# Canon G1030 series

# **Getting Started**

**Guía de inicio**

**Para Começar**

**Démarrage**

**Руководство по началу работы**

**Посібник для початку роботи**

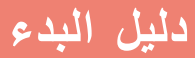

Read **Safety and Important Information** (addendum) first.

Lea primero **Información de seguridad e información importante** (apéndice).

Leia **Informações Importantes e Sobre Segurança** (adendo) primeiro.

Commencez par lire **Sécurité et informations importantes** (addendum).

В первую очередь прочтите документ **Информация о безопасности и важные сведения** (приложение).

Спершу прочитайте документ **Інформація щодо безпеки й важливі відомості** (додаток).

> .ً اقرأ **معلومات األمان والمعلومات الهامة** )بالملحق( أوال

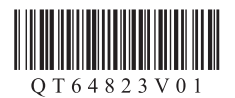

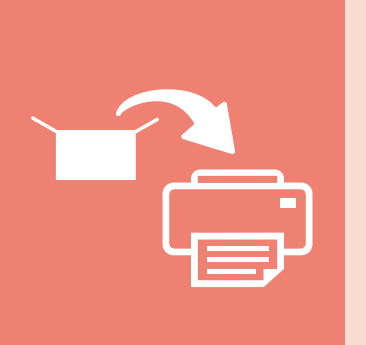

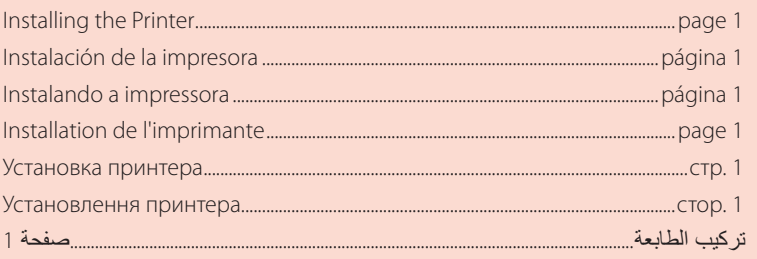

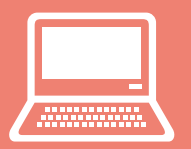

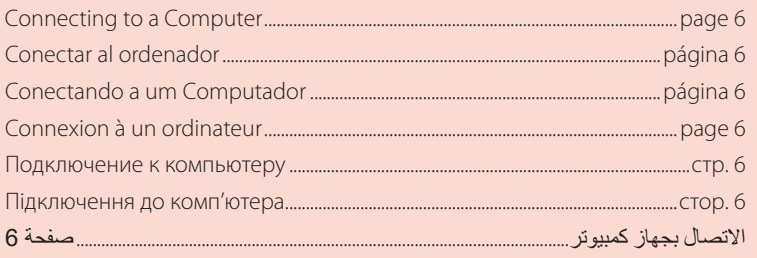

Holding the Printer

Cómo sujetar la impresora

Segurando a impressora

Manipulation de l'imprimante

Удерживание принтера

Як тримати принтер

حمل الطابعة

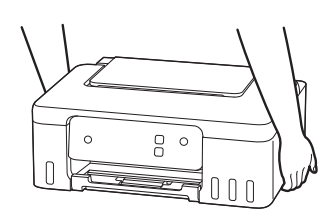

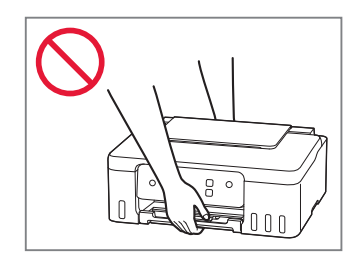

# Setting Up the Printer

## **1. Box Contents**

• Print Heads

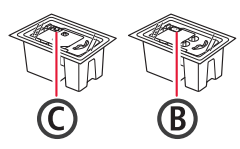

- Ink Bottles
- Power Cord
- Setup CD-ROM
- Safety and Important Information
- Getting Started (this manual)

## **2. Turning on the Printer**

1 Connect the power cord.

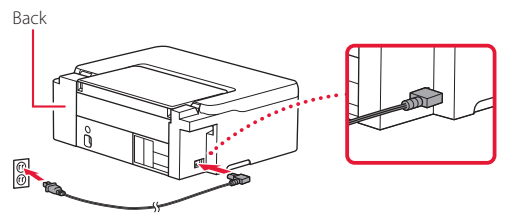

2 Press the **ON** button. • The **ON** lamp lights.

ŧ

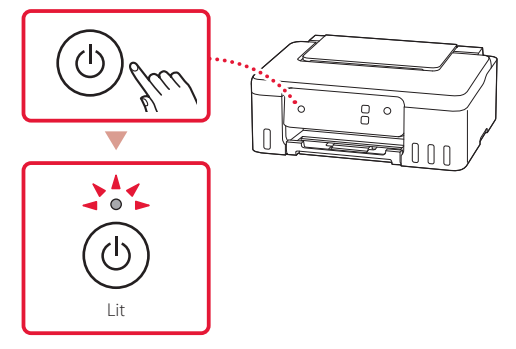

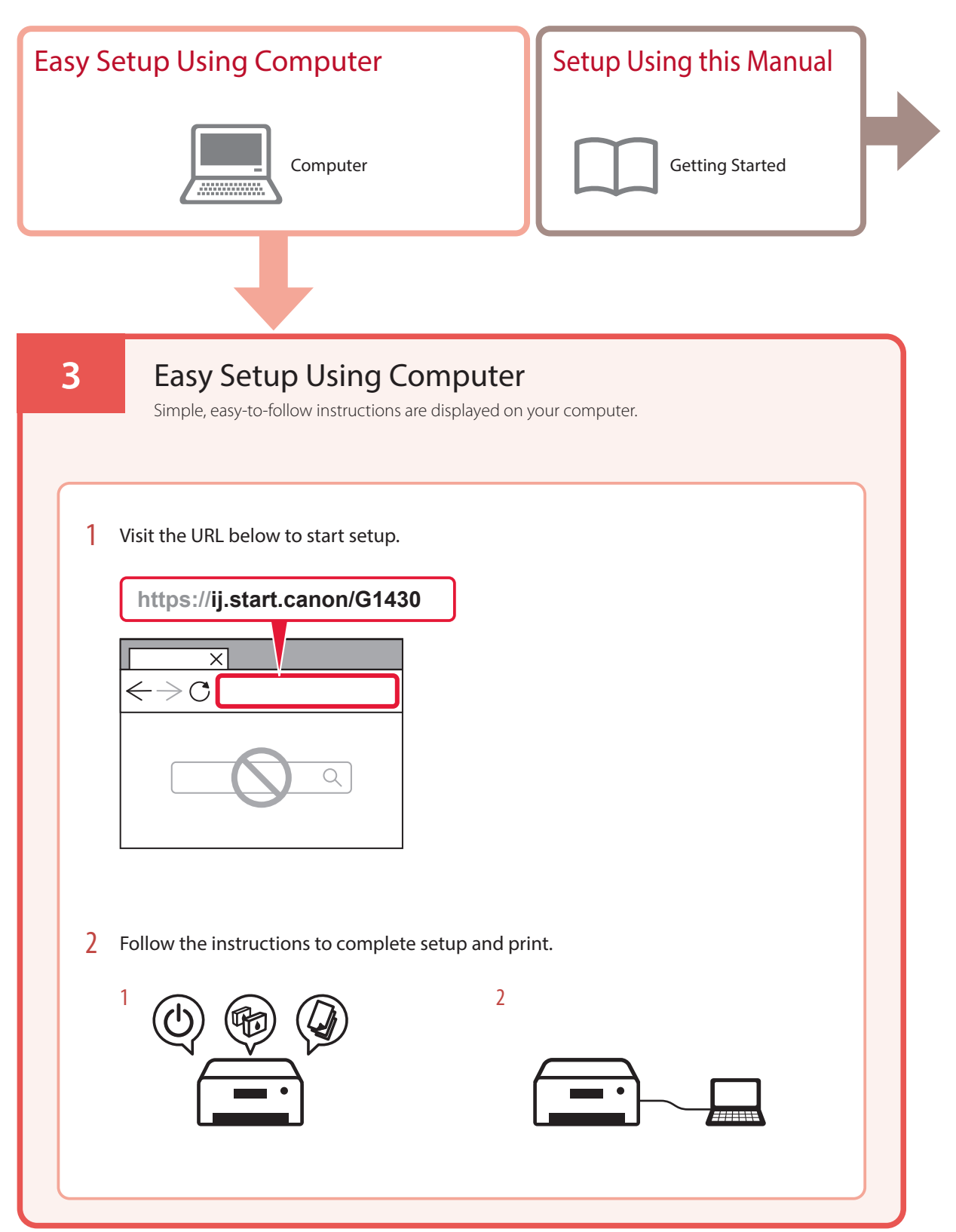

## **4. Installing the Print Heads**

## 1 Open the top cover.

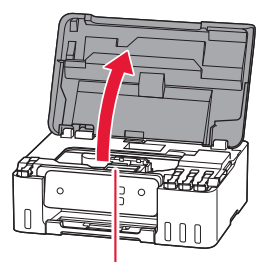

**A** Caution Do not touch the print head holder until it stops moving.

## 2 Open the print head locking cover.

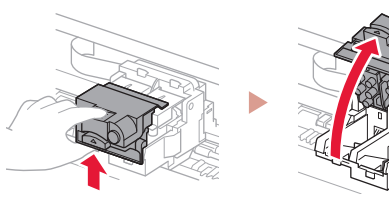

3 Take out each print head from the package and remove the label.

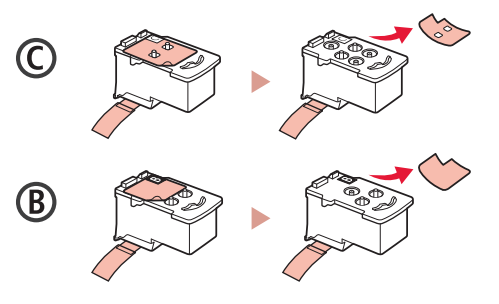

4 Remove the orange tape.

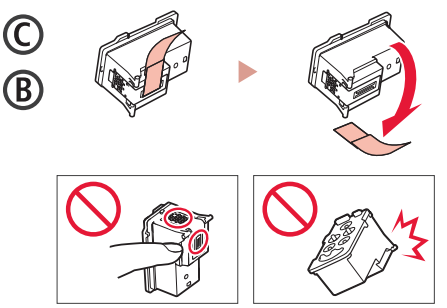

ŧ

5 Insert the C (color) print head on the left and the B (black) print head on the right.

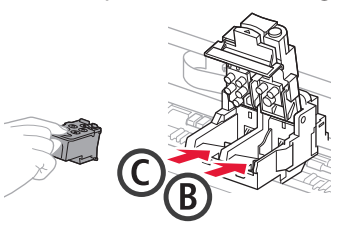

 $6$  Close the print head locking cover and press down until it clicks.

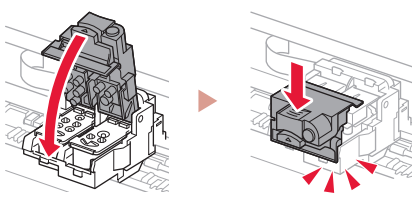

## Setting Up the Printer

## **5. Pouring Ink**

#### *IMP* Important

 $\bullet$ 

This product requires careful handling of ink. Ink may splatter when the ink tanks are filled with ink. If ink gets on your clothes or belongings, it may not come off.

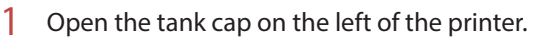

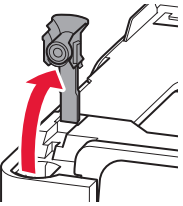

2 Hold the ink bottle upright and gently twist the bottle cap to remove.

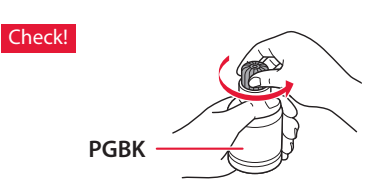

3 Align the nozzle of the ink bottle with the inlet.

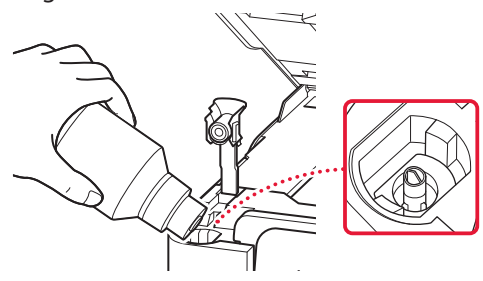

4 Slowly stand the ink bottle upside down and push down to pour the ink.

. . . . . . . . . .

• If the ink does not pour, gently remove the ink bottle and try again.

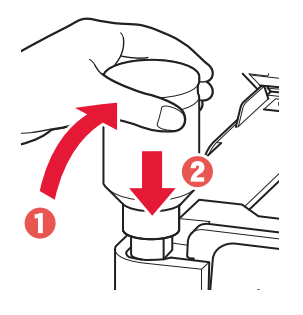

5 Gently remove the ink bottle from the inlet.

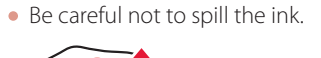

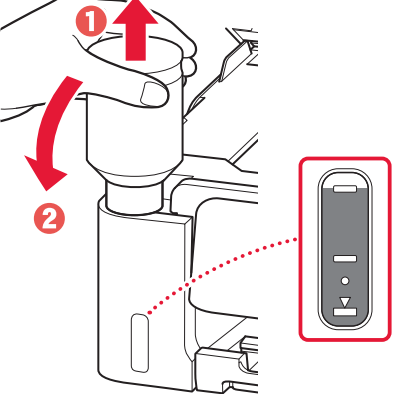

6 Replace the tank cap **securely**.

ŧ

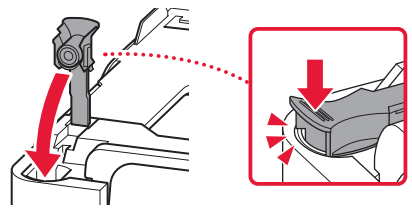

7 Repeat steps 1 through 6 to pour all ink into the corresponding ink tanks on the right.

Check!

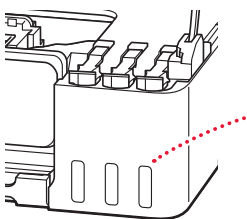

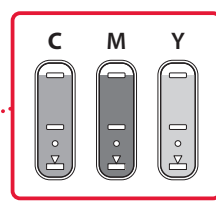

8 Close the top cover.

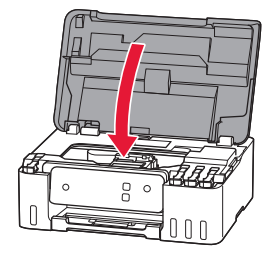

## 9 Press the **OK** button.

• The **ON** lamp flashes and the ink system preparation starts. It takes about 6 minutes to complete.

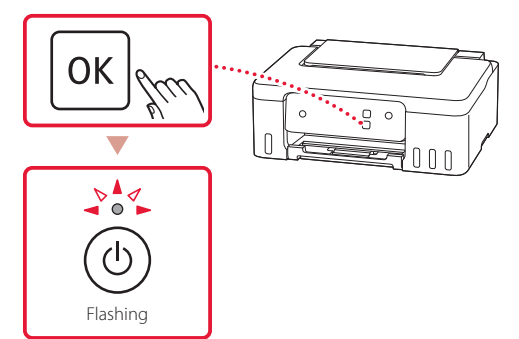

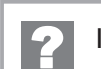

**If the Alarm lamp flashes or lights**

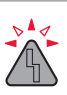

Count the number of flashes.

## • 4 times

Print heads are not installed correctly.

"4. Installing the Print Heads" on page 3

#### • 5 times

ŧ

Print heads cannot be recognized. "4. Installing the Print Heads" on page 3

For all other cases, refer to the **Online Manual**.

## Setting Up the Printer

## **6. Connecting to a Computer**

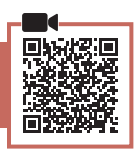

. . . . . . . .

If you are using multiple computers, perform these steps on each computer.

1 Access the Canon website directly. No need to search. **https://ij.start.canon/connect**  $\overline{\mathsf{x}}$  $\Leftarrow$  $\bigodot$ ∩ 2 Enter your printer's model name and click **Go**. 3 Follow the on-screen instructions. Using the Setup CD-ROM 1. Double click **EasySetup.exe** on the screen that appears. 2. If the printer selection screen appears, select **G1430**. If the installation screen appears, click **Next**. 3. Follow the on-screen instructions. If nothing appears, start Explorer and then run **EasySetup.exe** in the CD-ROM.

# Loading Paper

1 Open the paper support.

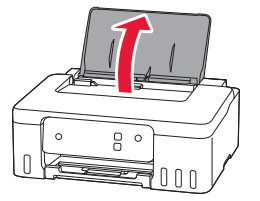

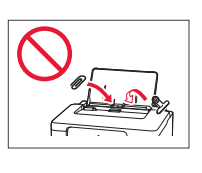

- 2 Slide the right-hand side paper guide to the far right.
- 3 Load several sheets of paper with the print side facing up and slide the side paper guide against the edge of the paper stack.

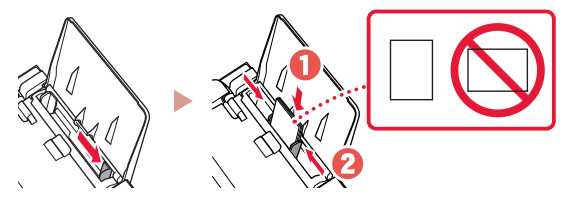

4 Press the **Paper Select** button, select a paper size, and then press the **OK** button.

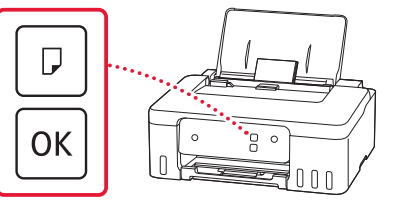

5 Extend the paper output tray.

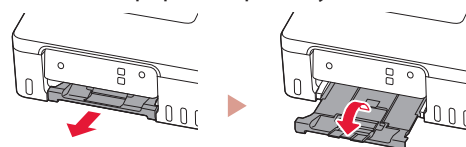

# Transporting Your Printer

When relocating the printer, check the following. Refer to the **Online Manual** for details.

## Check if the tank caps are completely closed.

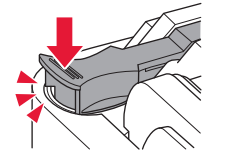

If the print head holder is in the center of the printer, check that the cover is closed.

## Pack the printer in a plastic bag in case ink leaks.

- Pack the printer in a sturdy box so that it is placed with its bottom facing down, using sufficient protective material to ensure safe transport.
- Do not tilt the printer. Ink may leak.
- Please handle with care and ensure the box remains flat and NOT turned upside down or on its side, as the printer may be damaged and ink in the printer may leak.
- When a shipping agent is handling transport of the printer, have its box marked "THIS SIDE UP" to keep the printer with its bottom facing down. Mark also with "FRAGILE" or "HANDLE WITH CARE".

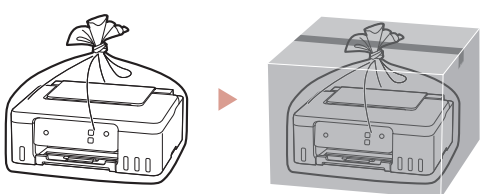

# Instalación de la impresora

## **1. Contenido de la caja**

## • Cabezales de impresión

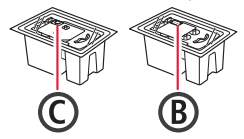

- Frascos de tinta
- Cable de alimentación
- CD-ROM de instalación
- Información de seguridad e información importante
- Guía de inicio (este manual)

## **2. Encender la impresora**

1 Conecte el cable de alimentación.

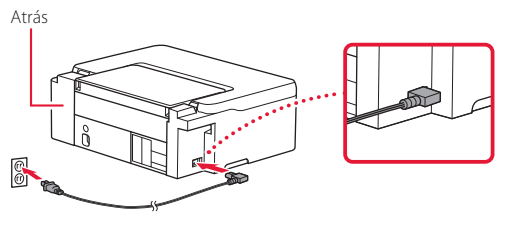

2 Pulse el botón **ACTIVADO (ON)**. • La luz **ACTIVADO (ON)** se enciende.

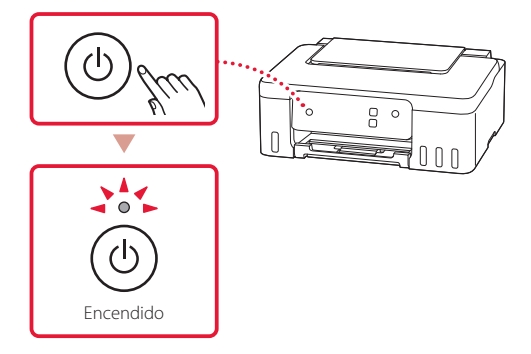

## Instalación de la impresora

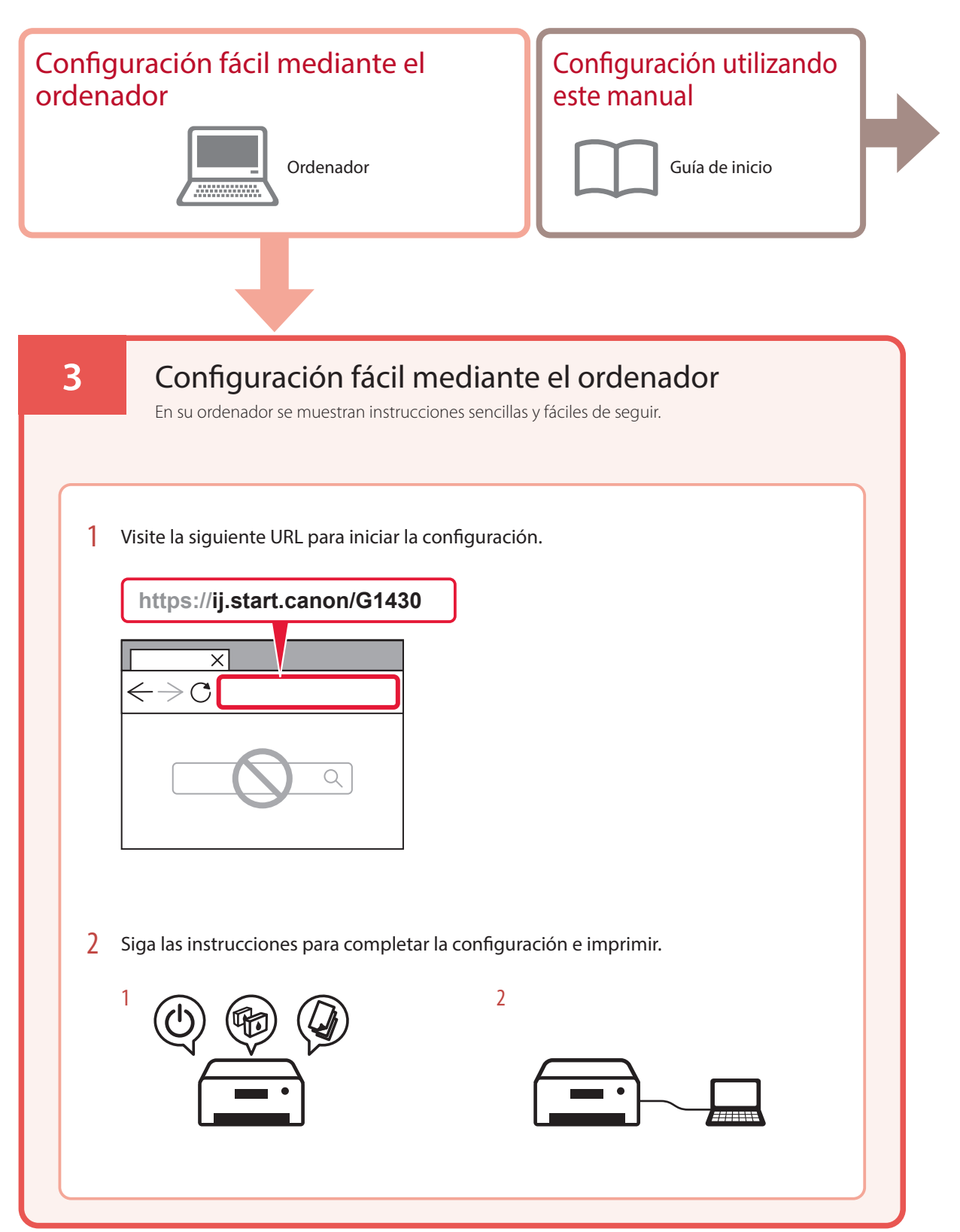

## **4. Instalar los cabezales de impresión**

1 Abra la cubierta superior.

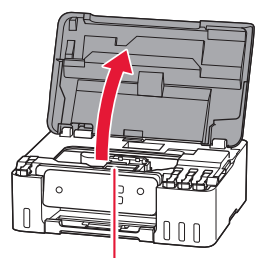

**A** Precaución

No toque el soporte del cabezal de impresión hasta que deje de moverse.

2 Abra la cubierta de bloqueo del cabezal de impresión.

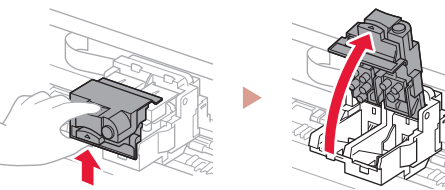

3 Saque cada cabezal de impresión del paquete y retire la etiqueta.

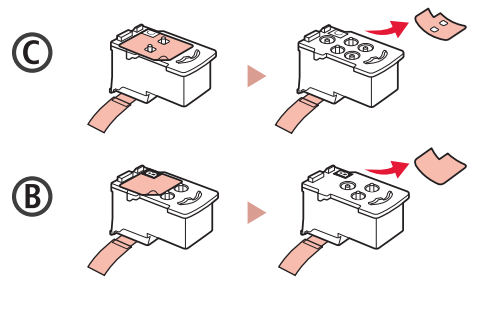

4 Retire la cinta naranja.

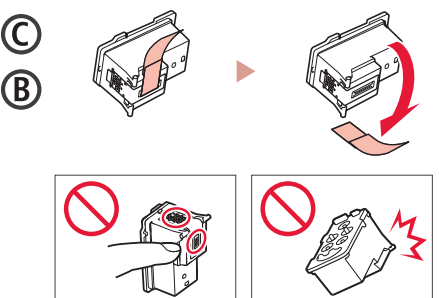

5 Inserte el cabezal de impresión C (color) a la izquierda y el cabezal de impresión B (negro) a la derecha.

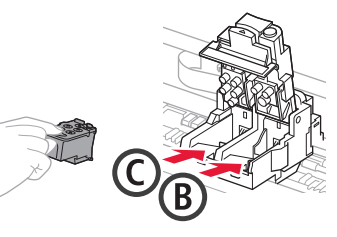

6 Cierre la cubierta de bloqueo del cabezal de impresión y presione hacia abajo hasta que haga clic.

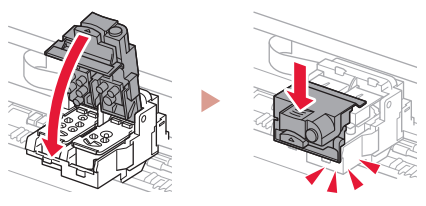

## Instalación de la impresora

## **5. Verter la tinta**

#### **Importante**

Este producto requiere un tratamiento cuidadoso de la tinta, ya que puede salpicar cuando se rellenan de tinta los depósitos de tinta. Es posible que las manchas de tinta no salgan de la ropa u otras pertenencias.

1 Abra la tapa del depósito de la izquierda de la impresora.

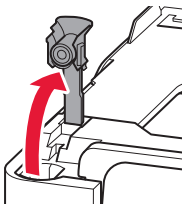

2 Sujete el frasco de tinta hacia arriba y gire suavemente la tapa del frasco para retirarla.

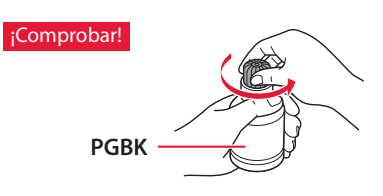

3 Alinee la boquilla del frasco de tinta con la entrada.

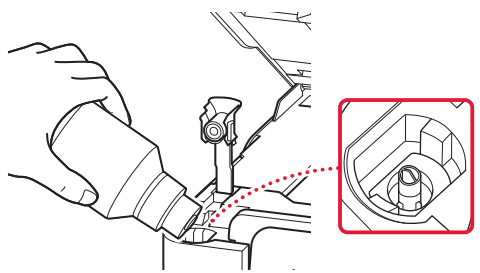

4 Coloque lentamente el frasco de tinta boca abajo y empuje hacia abajo para verter la tinta.

. . . . . . . . . .

• Si la tinta no se vierte, retire suavemente el frasco de tinta e inténtelo de nuevo.

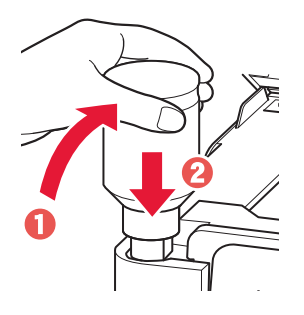

. . . . . . . .

- 5 Retire suavemente el frasco de tinta de la entrada.
	- Tenga cuidado de no derramar la tinta.

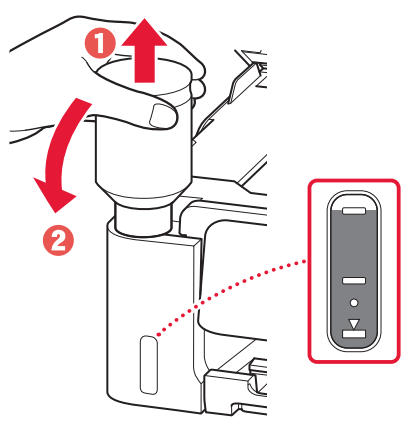

6 Vuelva a colocar la tapa del depósito **firmemente**.

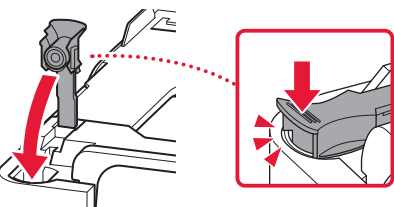

ŧ

7 Repita los pasos del 1 al 6 para verter toda la tinta en los depósitos de tinta correspondientes de la derecha.

¡Comprobar!

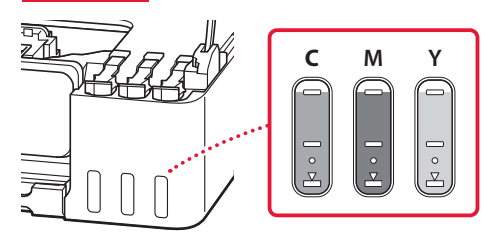

8 Cierre la cubierta superior.

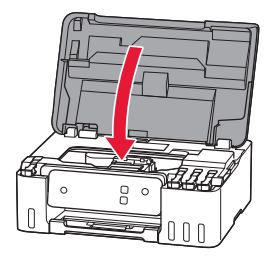

## 9 Pulse el botón **OK**.

• La luz **ACTIVADO (ON)** parpadea y comienza la preparación del sistema de tinta. La operación tarda unos 6 minutos en completarse.

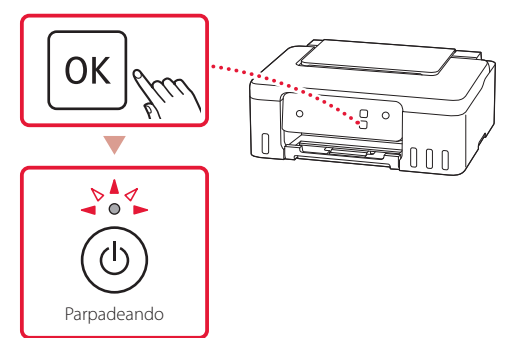

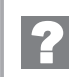

## **Si la luz Alarma (Alarm) parpadea o se enciende**

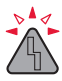

Cuente el número de parpadeos.

#### • 4 veces

Los cabezales de impresión no están instalados correctamente. "4. Instalar los cabezales de impresión" en la página 3

#### • 5 veces

No se pueden reconocer los cabezales de impresión. "4. Instalar los cabezales de impresión" en la página 3

Para los demás casos, consulte el **Manual en línea**.

## Instalación de la impresora

## **6. Conectar al ordenador**

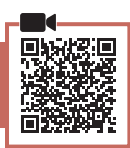

Si utiliza varios ordenadores, realice estos pasos en cada ordenador.

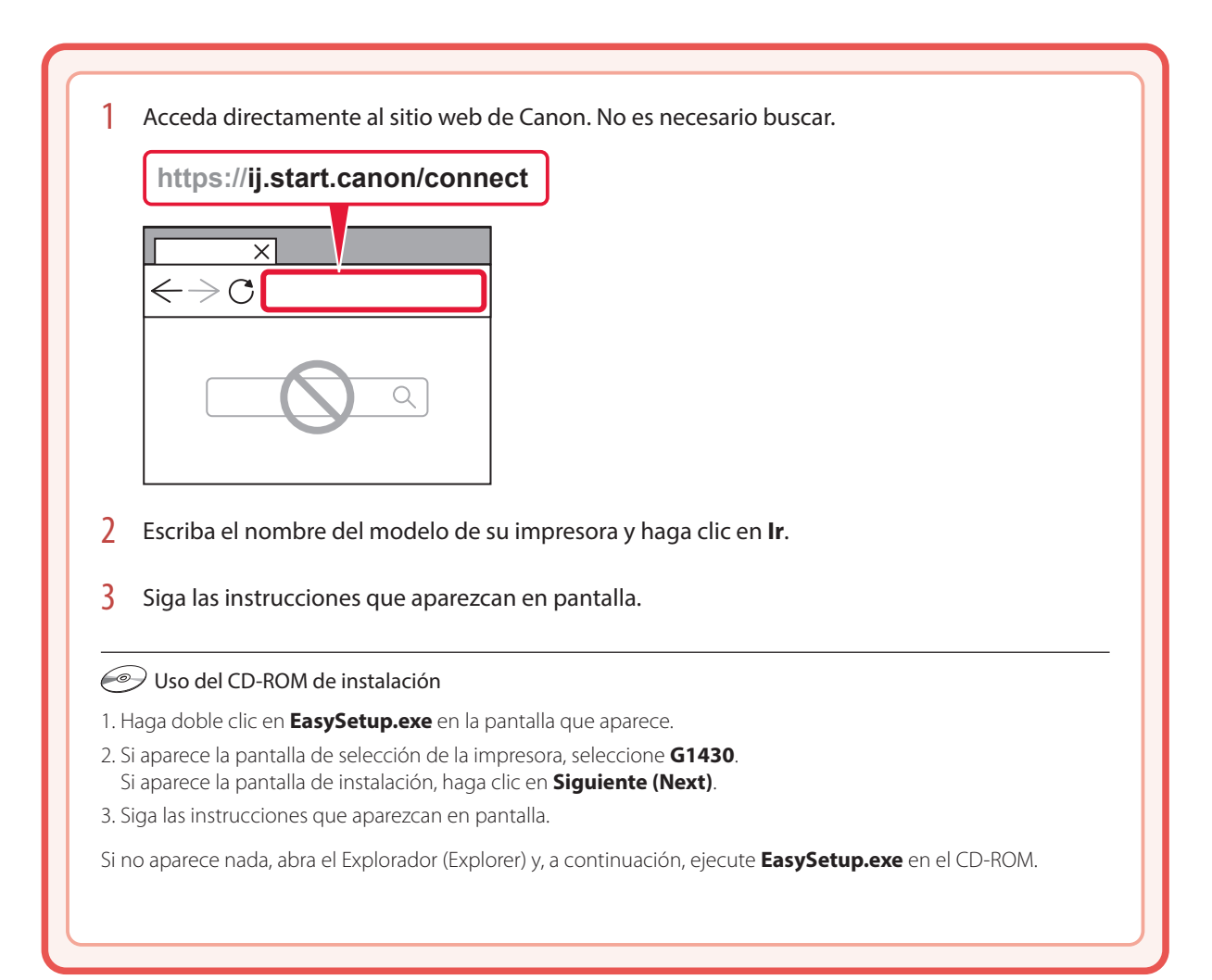

# Carga de papel

Abra el soporte del papel.

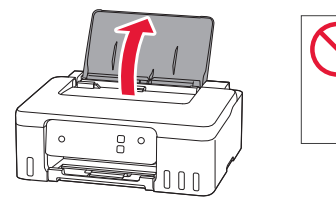

- 2 Deslice la quía del papel del lado derecho totalmente hacia la derecha.
- 3 Cargue varias hojas de papel con la cara de impresión hacia arriba y deslice la guía del papel lateral contra el borde de las hojas de papel.

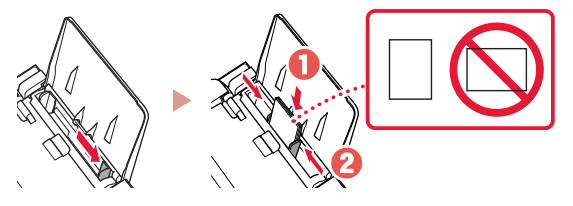

4 Pulse el botón **Selección de papel (Paper Select)**, seleccione un tamaño de papel y, a continuación, pulse el botón **OK**.

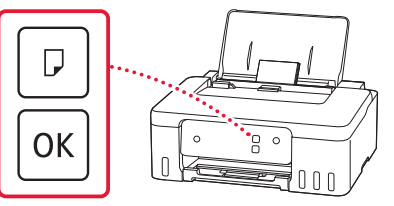

 $\overline{5}$  Extienda la bandeja de salida del papel.

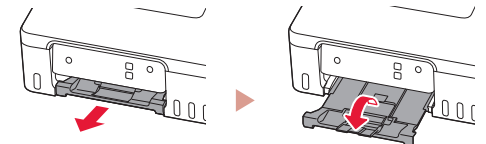

ESPAÑOL

# Transporte de la impresora

Cuando vaya a transportar la impresora, compruebe lo siguiente. Consulte el **Manual en línea** para obtener más información.

## Compruebe si las tapas del depósito están completamente cerradas.

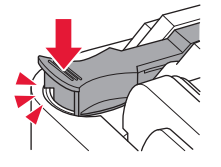

Si el soporte del cabezal de impresión está en el centro de la impresora, compruebe que la cubierta esté cerrada.

## Embale la impresora en una bolsa de plástico por si hay derrames de tinta.

- Embale la impresora en una caja resistente y de modo que no quede boca abajo. Utilice suficiente material de protección para garantizar un transporte seguro.
- No incline la impresora. De lo contrario, es posible que la tinta se derrame.
- Manipule con cuidado y asegúrese de que la caja permanece en una superficie plana y que NO se coloca boca abajo o de lado, ya que la impresora podría dañarse y la tinta de la impresora, derramarse.
- Cuando se ocupe del transporte de la impresora una empresa de mensajería, marque la caja con "ESTE LADO ARRIBA" para mantener la impresora con la parte inferior abajo. Márquela también con "FRÁGIL" o "MANEJAR CON CUIDADO".

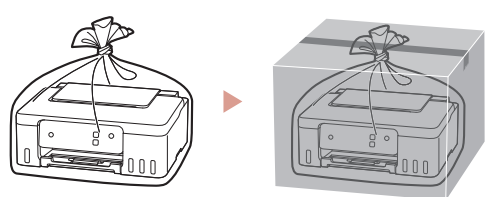

# Configurando a impressora

## **1. Conteúdo da caixa**

• Cabeças de impressão

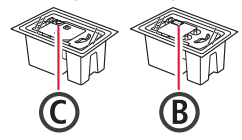

- Garrafas de tinta
- Cabo de alimentação
- CD-ROM de instalação
- Informações Importantes e Sobre Segurança
- Para Começar (este manual)

## **2. Ligando a impressora**

1 Conecte o cabo de alimentação.

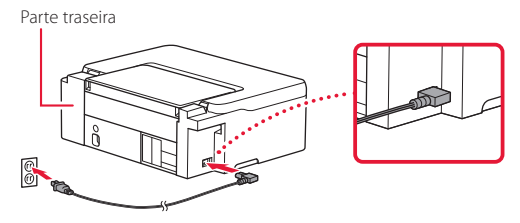

2 Pressione o **ATIVADO (ON)** botão. • <sup>O</sup>**ATIVADO (ON)** indicador luminoso acende.

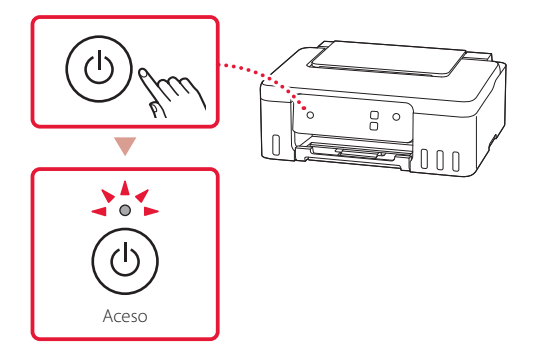

ŧ

## Configurando a impressora

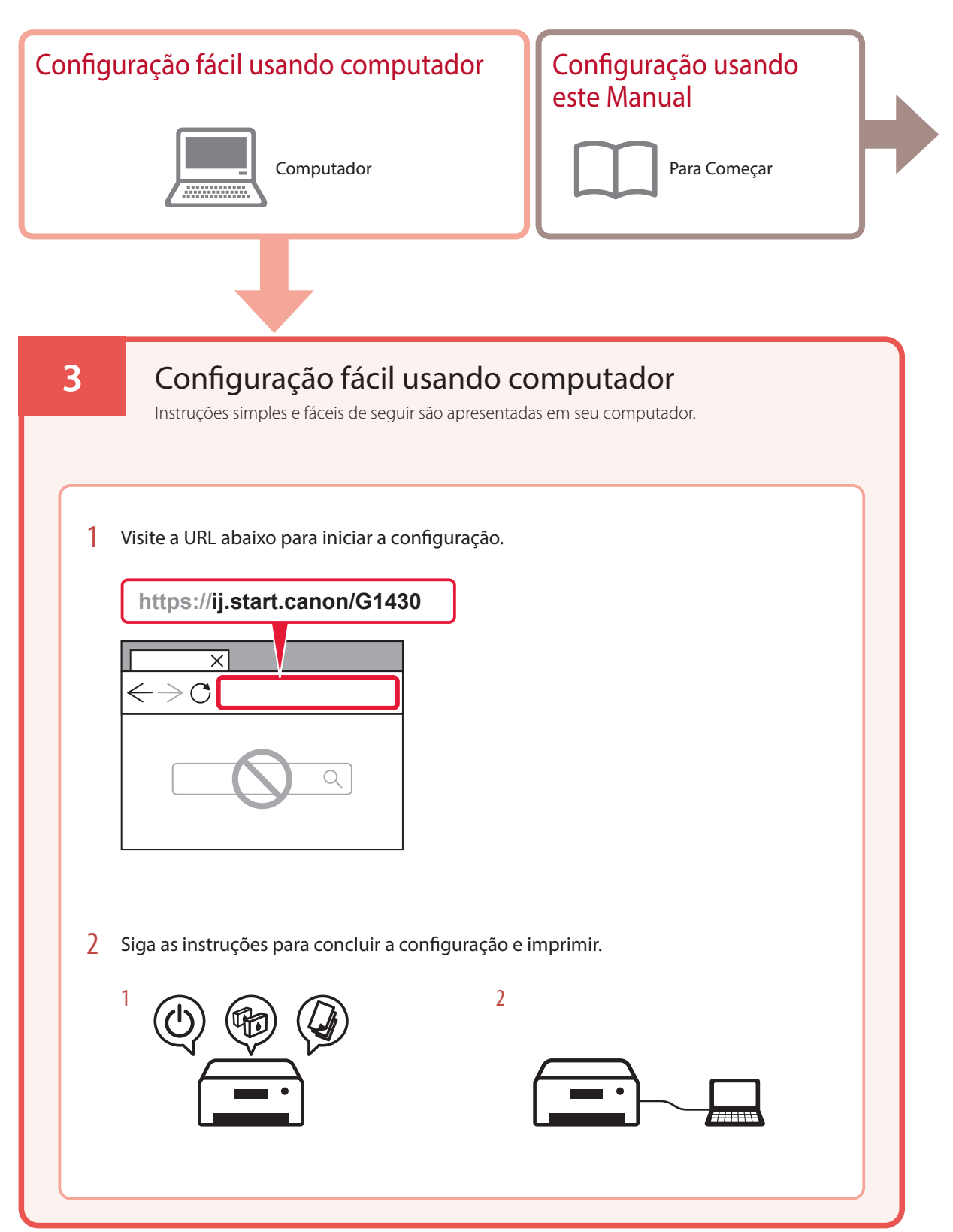

## **4. Instalando as cabeças de impressão**

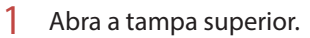

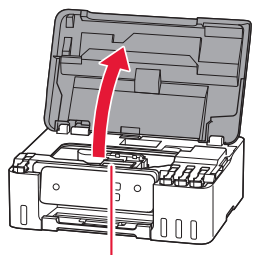

## A Cuidado

Não toque no suporte da cabeça de impressão antes de ele parar de se mover.

2 Abra a tampa de fixação da cabeça de impressão.

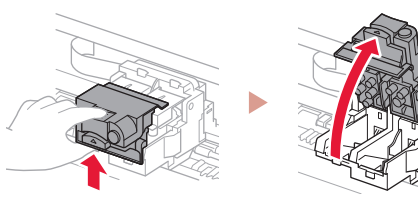

3 Retire cada cabeça de impressão do pacote e remova a etiqueta.

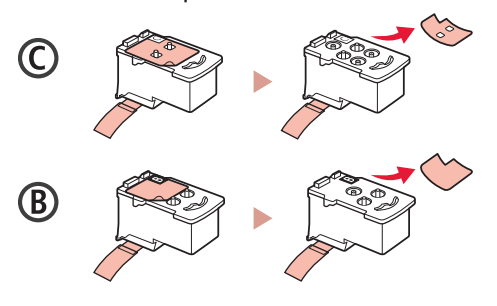

4 Remova a fita laranja.

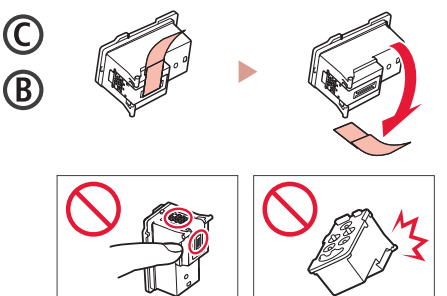

5 Insira a cabeça de impressão C (colorida) à esquerda e a cabeça de impressão B (preta) à direita.

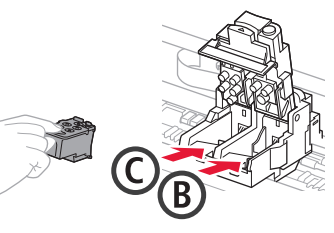

6 Feche a tampa de fixação da cabeça de impressão e pressione para baixo até ouvir um clique.

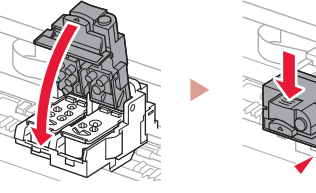

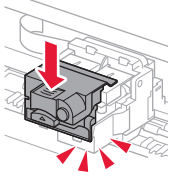

## Configurando a impressora

## **5. Colocando tinta**

## **Importante**

Este produto requere um manuseio cuidadoso da tinta. A tinta pode respingar quando os cartuchos de tinta estiverem cheios de tinta. Se a tinta entrar em contato com suas roupas ou pertences, pode ser que não seja possível removê-la.

1 Abra a tampa do cartucho à esquerda da impressora.

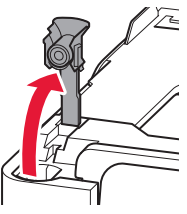

2 Segure a garrafa de tinta na posição vertical e gire cuidadosamente a tampa da garrafa para removê-la.

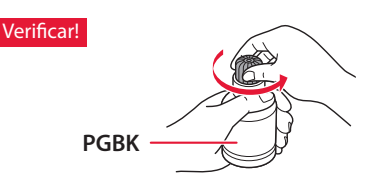

3 Alinhe o bocal da garrafa de tinta com a entrada.

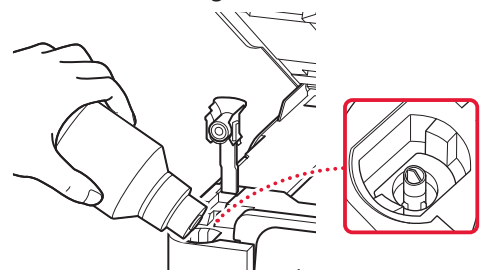

4 Levante lentamente a garrafa de tinta de cabeça para baixo e empurre para baixo para despejar a tinta.

. . . . . . . . . .

• Se a tinta não for despejada, remova lentamente a garrafa de tinta e tente novamente.

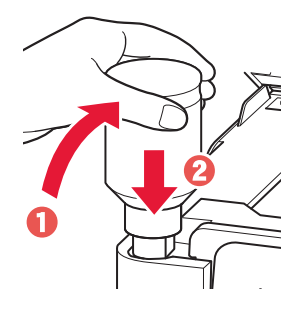

- 5 Remova lentamente a garrafa de tinta da entrada.
	- Tenha cuidado para não derramar a tinta.

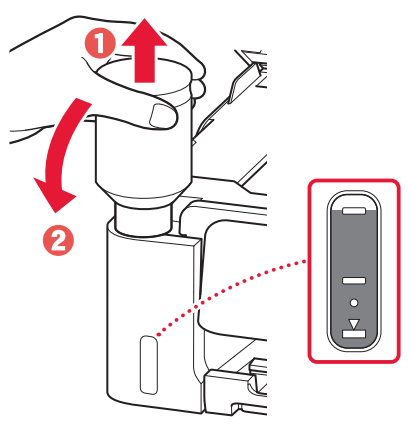

6 Recoloque **firmemente** a tampa do cartucho.

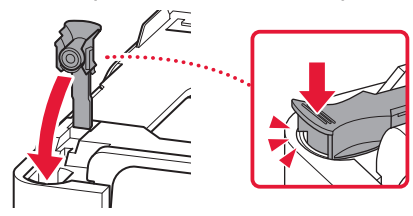

ŧ

7 Repita as etapas de 1 a 6 para colocar toda a tinta nos cartuchos de tinta correspondentes à direita.

Verificar!

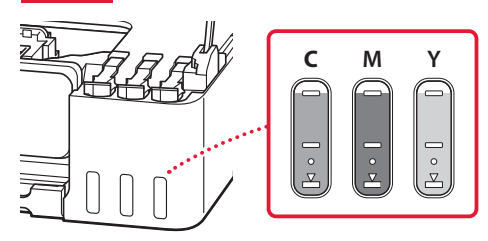

8 Feche a tampa superior.

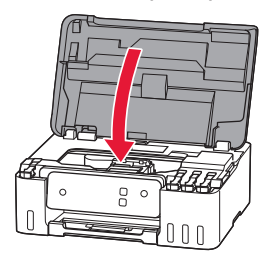

## 9 Pressione o botão **OK**.

• <sup>O</sup>**ATIVADO (ON)** indicador luminoso pisca e a preparação do sistema de tinta começa. Isso leva cerca de 6 minutos para ser concluído.

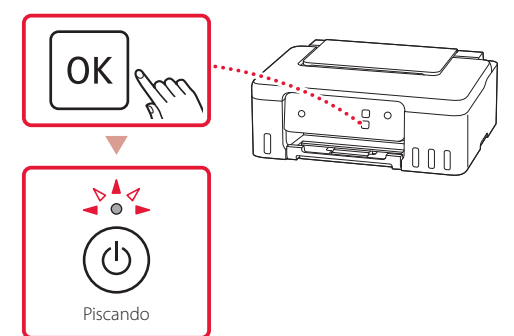

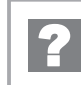

## **Se o indicador luminoso Alarme (Alarm) piscar ou acender**

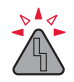

Conte o número de piscadas.

#### • 4 vezes

Cabeças de impressão não estão instaladas corretamente.

"4. Instalando as cabeças de impressão" na página 3

#### • 5 vezes

Cabeças de impressão não podem ser reconhecidas. "4. Instalando as cabeças de impressão" na página 3

Para todos os outros casos, consulte o **Manual On-line**.

## Configurando a impressora

## **6. Conectando a um Computador**

Se você estiver usando vários computadores, execute estas etapas em cada computador.

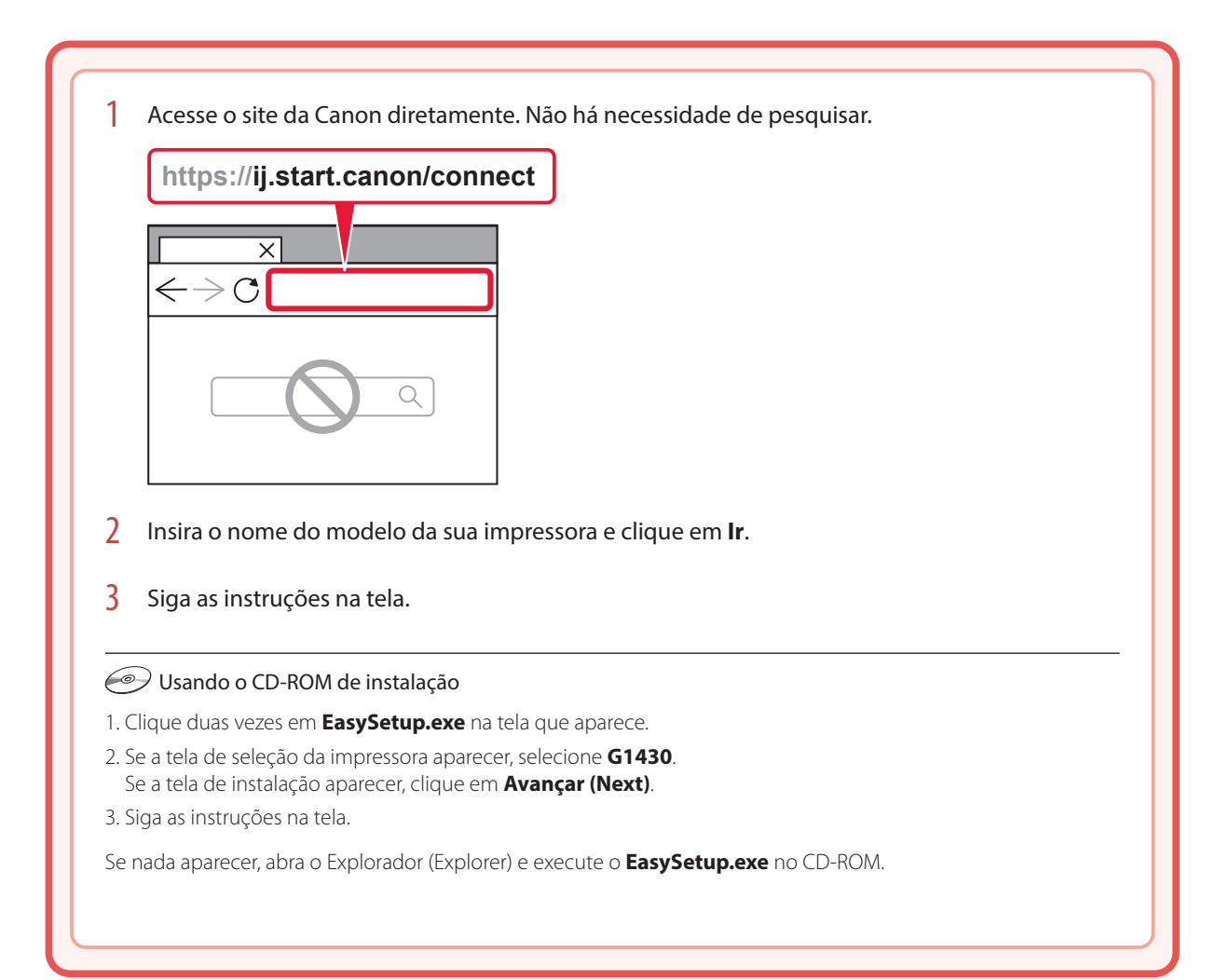

# Colocando papel

1 Abra o suporte de papel.

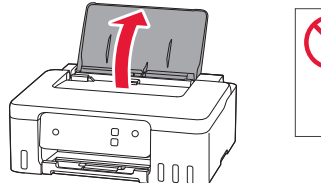

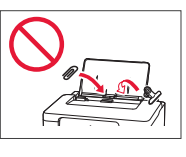

- 2 Deslize a guia do papel da direita até a extremidade direita.
- 3 Coloque várias folhas de papel com o lado a ser impresso virado para cima e deslize a guia do papel lateral em direção à borda da pilha de papel.

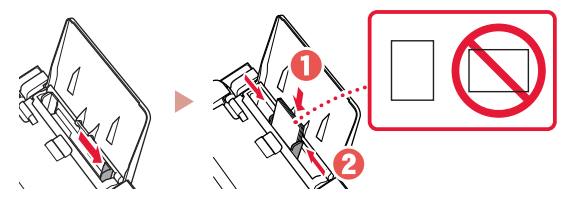

4 Pressione o botão **Selecionar papel (Paper Select)** selecione um tamanho de papel e, em seguida, pressione o botão **OK**.

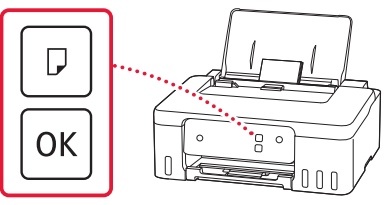

5 Abra a bandeja de saída do papel.

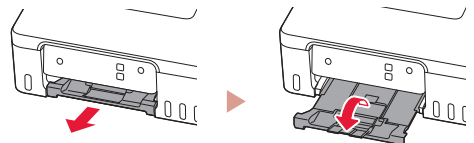

# Transportando a Impressora

Ao realocar a impressora, verifique o conteúdo a seguir. Consulte o **Manual On-line** para obter detalhes.

## Verifique se as tampas do cartucho estão completamente fechadas.

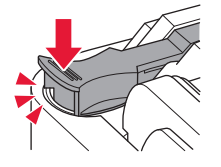

Se o suporte de cabeça de impressão estiver no centro da impressora, verifique se a tampa está fechada.

## Embale a impressora em um saco plástico caso ocorra vazamento de tinta.

- Coloque a impressora em uma caixa resistente de modo que a parte inferior fique virada para baixo, usando material de proteção suficiente para garantir o transporte seguro.
- Não incline a impressora. A tinta pode vazar.
- Manuseie com cuidado e garanta que a caixa permaneça na horizontal, e NÃO de cabeça para baixo ou de lado, pois a impressora pode ser danificada e a tinta da impressora pode vazar.
- Quando um agente de transporte estiver manuseando o transporte da impressora, marque a caixa com "ESTE LADO PARA CIMA" para manter a parte inferior da impressora virada para baixo. Marque também com "FRÁGIL" ou "MANUSEAR COM CUIDADO".

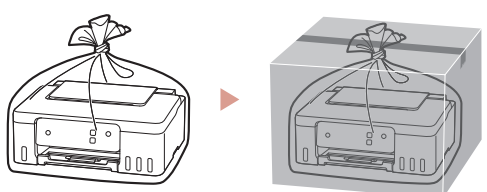

# Configuration de l'imprimante

## **1. Contenu de la boîte**

• Têtes d'impression

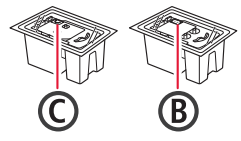

- Bouteilles d'encre
- Cordon d'alimentation
- CD-ROM d'installation
- Sécurité et informations importantes
- Démarrage (ce manuel)

## **2. Mise sous tension de l'imprimante**

1 Branchez le cordon d'alimentation.

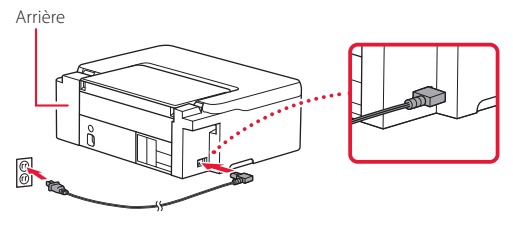

2 Appuyez sur le bouton **MARCHE (ON)**. • Le voyant **MARCHE (ON)** s'allume.

ŧ

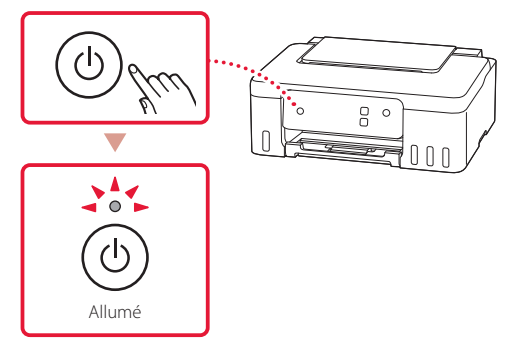

## Configuration de l'imprimante

ordinateur

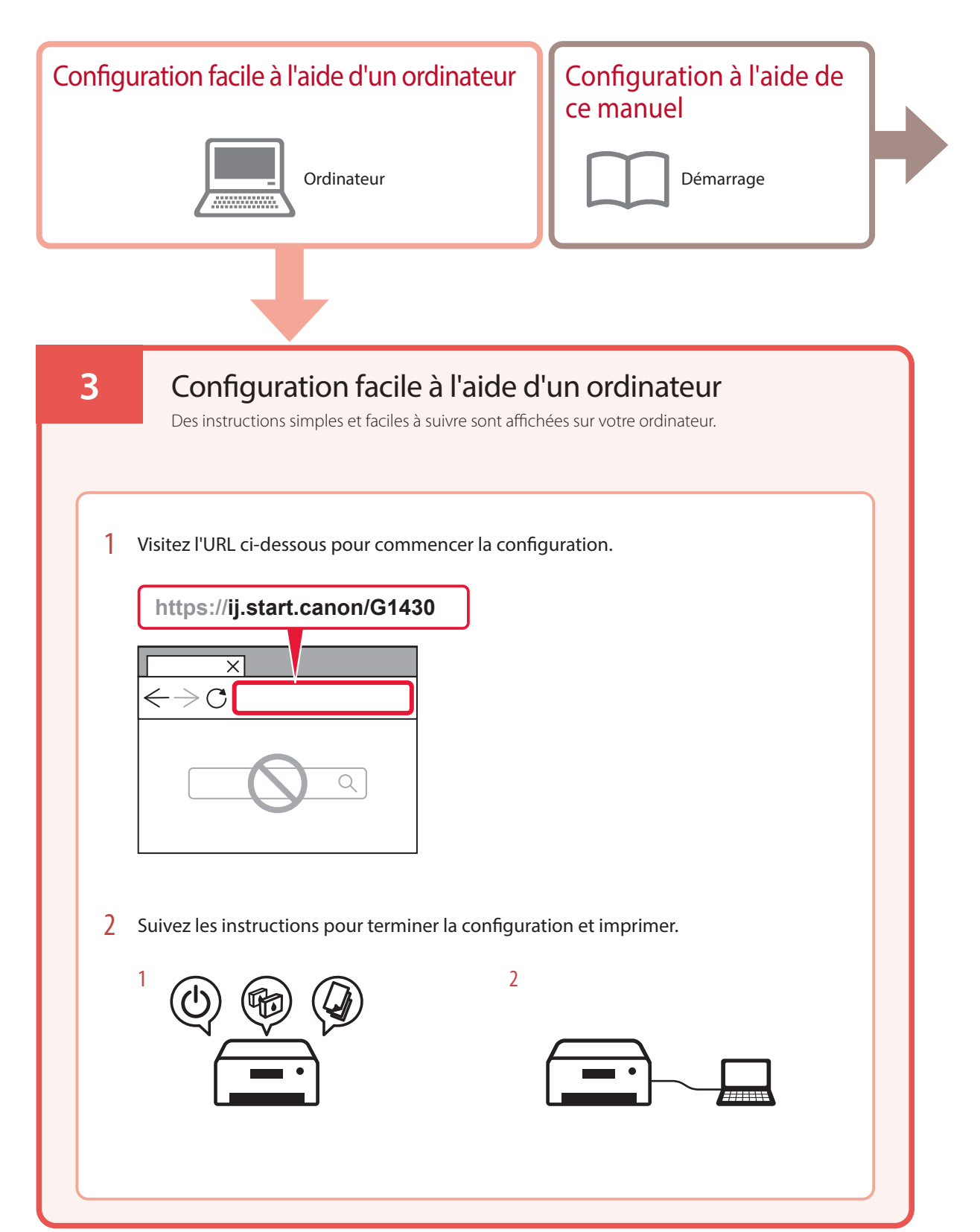

## **4. Installation des têtes d'impression**

1 Ouvrez le capot supérieur.

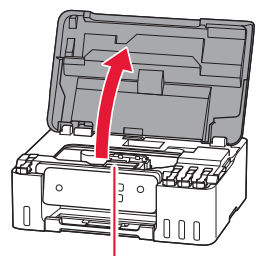

A Attention

Évitez tout contact avec le support de tête d'impression tant que celui-ci n'est pas arrêté.

## 2 Ouvrez le couvercle de verrouillage de tête d'impression.

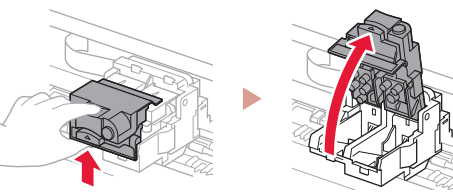

3 Sortez chaque tête d'impression du paquet et retirez l'étiquette.

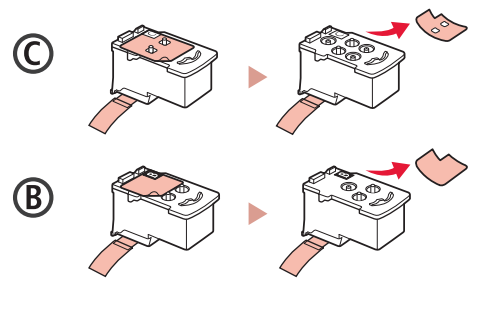

4 Retirez la bande orange.

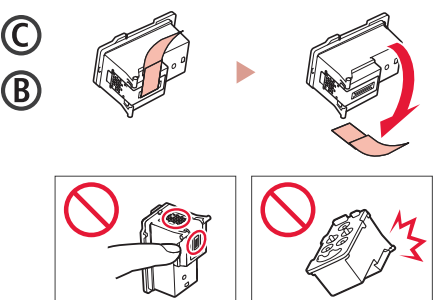

 $\overline{5}$  Insérez la tête d'impression C (couleur) à gauche et la tête d'impression B (noir) à droite.

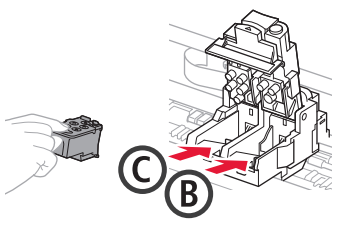

6 Fermez le couvercle de verrouillage de tête d'impression et appuyez dessus jusqu'à ce qu'un clic se produise.

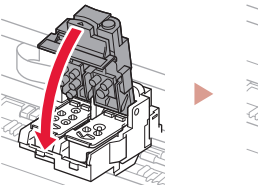

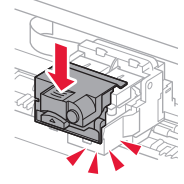

## Configuration de l'imprimante

## **5. Versement de l'encre**

#### *IMP* Important

Ce produit nécessite que l'encre soit maniée avec précaution. L'encre peut éclabousser lorsque les cartouches d'encre sont pleines. Si de l'encre se dépose sur vos vêtements ou vos affaires, elle risque de ne pas partir.

1 Ouvrez le capuchon de cartouche sur la gauche de l'imprimante.

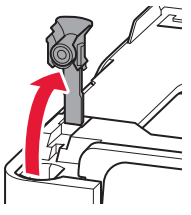

2 Tenez la bouteille d'encre bien droite et exercez doucement une torsion sur le capuchon de la bouteille pour le retirer.

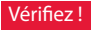

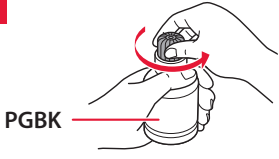

3 Alignez la buse de la bouteille d'encre avec l'arrivée.

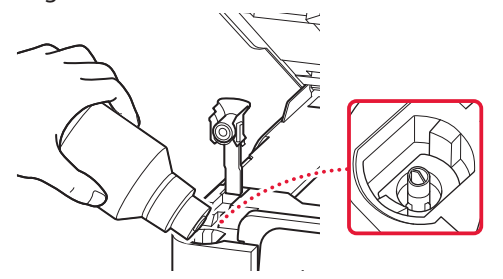

4 Renversez lentement la bouteille d'encre et appuyez pour faire couler l'encre.

. . . . . . . .

• Si l'encre ne coule pas, retirez délicatement la bouteille d'encre et faites une nouvelle tentative.

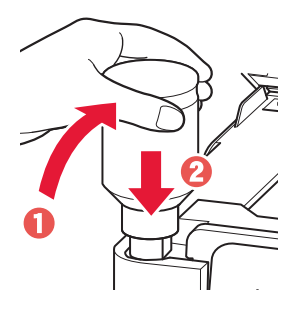

- 5 Retirez doucement la bouteille d'encre de l'arrivée.
	- Veillez à ne pas renverser d'encre.

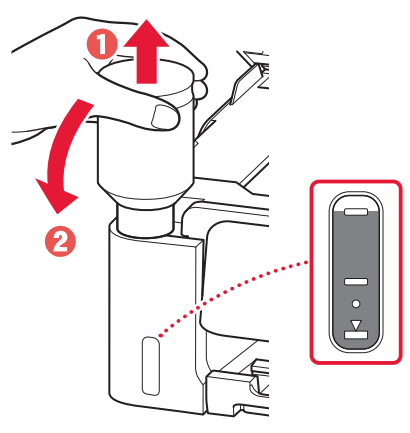

**6** Replacez le capuchon de cartouche **correctement**.

ŧ

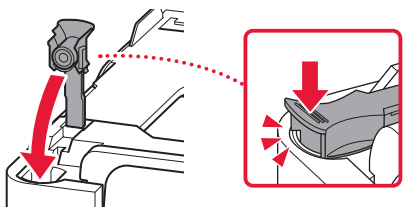

7 Répétez les étapes 1 à 6 pour verser toute l'encre dans les cartouches d'encre correspondantes sur la droite.

Vérifiez !

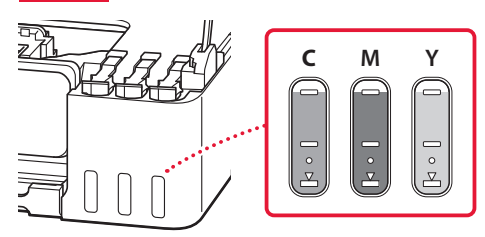

8 Fermez le capot supérieur.

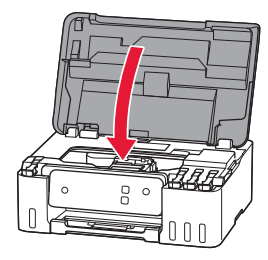

## 9 Appuyez sur le bouton **OK**.

• Le voyant **MARCHE (ON)** clignote et la préparation du système d'encre démarre. Cette opération nécessite environ 6 minutes.

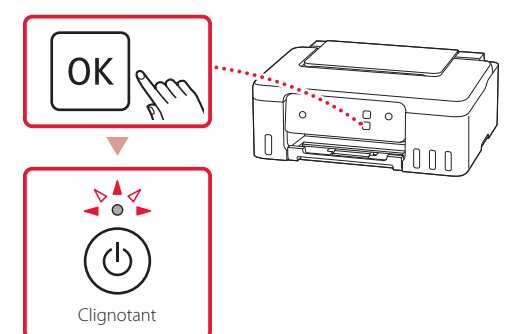

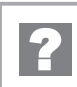

## **Si le voyant Alarme (Alarm) clignote ou s'allume**

Comptez le nombre de clignotements.

#### $• 4 fois$

Les têtes d'impression ne sont pas installées correctement.

« 4. Installation des têtes d'impression » à la page 3

#### • 5 fois

Les têtes d'impression ne sont pas reconnues.

« 4. Installation des têtes d'impression » à la page 3

Pour tous les autres cas, reportez-vous au **Manuel en ligne**.

## Configuration de l'imprimante

## **6. Connexion à un ordinateur**

Si vous utilisez plusieurs ordinateurs, effectuez ces étapes sur chaque ordinateur.

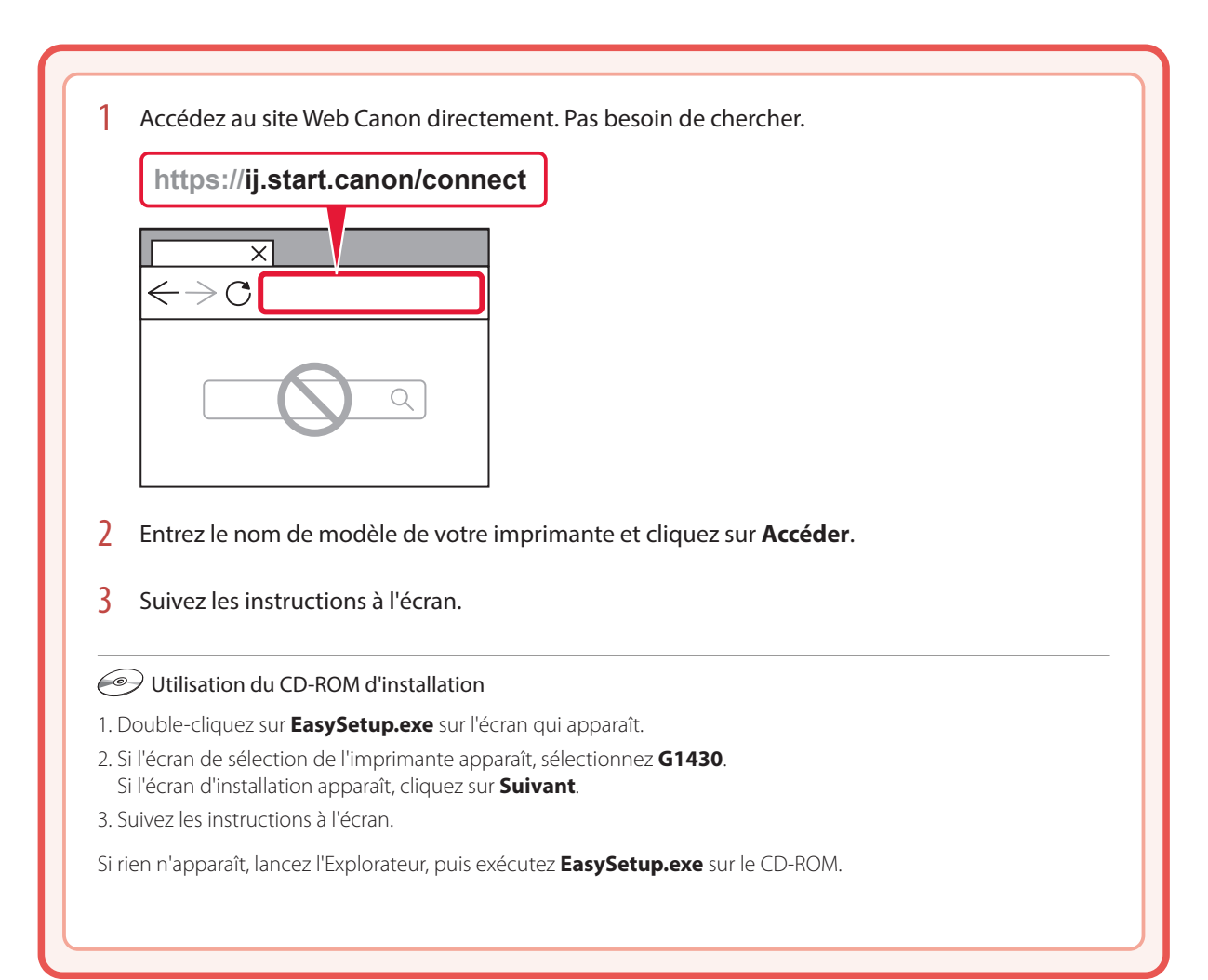

# Chargement du papier

Ouvrez le support papier.

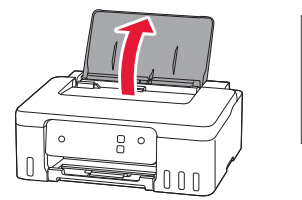

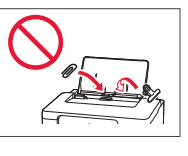

- 2 Faites glisser le côté droit du guide papier vers la droite.
- $3$  Chargez plusieurs feuilles de papier face à imprimer vers le haut et faites glisser le guide papier latéral contre le bord de la pile de papier.

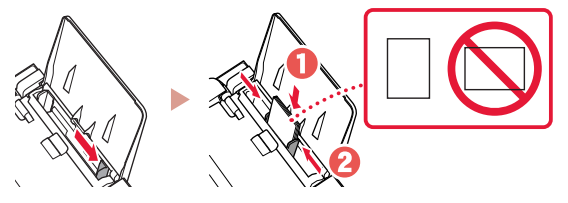

4 Appuyez sur le bouton **Sélectionner le papier (Paper Select)**, sélectionnez un format de papier, puis appuyez sur le bouton **OK**.

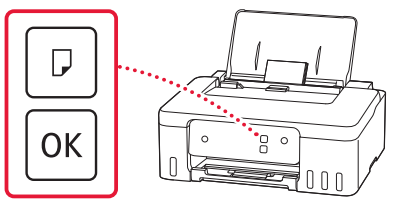

5 Déployez le bac de sortie papier.

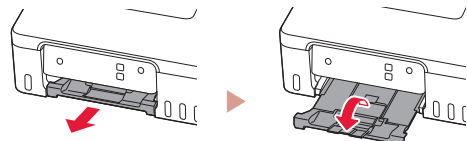

# Déplacement de l'imprimante

Si vous devez déplacer l'imprimante, tenez compte des points suivants. Reportez-vous au **Manuel en ligne** pour plus de détails.

## Vérifiez si les capuchons de cartouche sont complètement fermés.

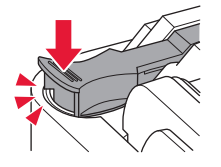

Si le support de tête d'impression se trouve au centre de l'imprimante, vérifiez que le capot est fermé.

## Emballez l'imprimante dans un sac en plastique au cas où l'encre fuirait.

- Emballez l'imprimante dans un carton solide, en orientant la partie inférieure vers le bas et en utilisant suffisamment de matériau protecteur pour garantir un transport en toute sécurité.
- N'inclinez pas l'imprimante. L'encre risque de couler.
- Manipulez le carton avec précautions et assurez-vous que celui-ci reste à plat et n'est pas tourné à l'envers ou sur un côté, car l'imprimante pourrait être endommagée et l'encre couler à l'intérieur.
- Lorsque vous confiez l'imprimante à un transporteur, apposez la mention « CE CÔTÉ VERS LE HAUT » sur le carton de façon à ce que la partie inférieure de l'imprimante soit orientée vers le bas. Apposez également la mention « FRAGILE » ou « MANIPULER AVEC PRÉCAUTION ».

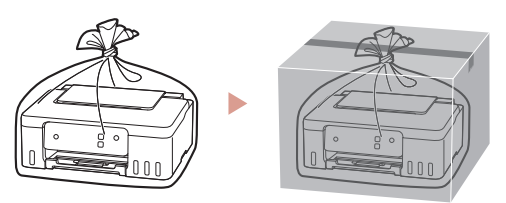

# Настройка принтера

## **1. Содержимое коробки**

## • Печатающие головки

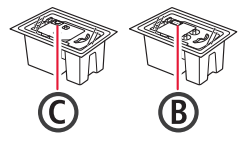

- Флаконы с чернилами
- Кабель питания
- Установочный компакт-диск
- Информация о безопасности и важные сведения
- Руководство по началу работы (это руководство)

## **2. Включение принтера**

1 Подключите кабель питания.

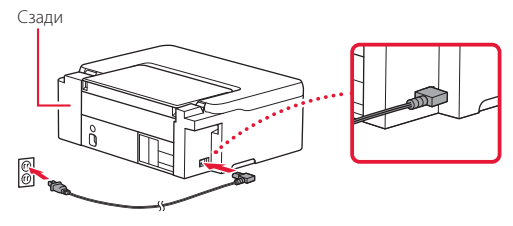

## 2 Нажмите кнопку **ВКЛ (ON)**.

ŧ

• Загорится индикатор **ВКЛ (ON)**.

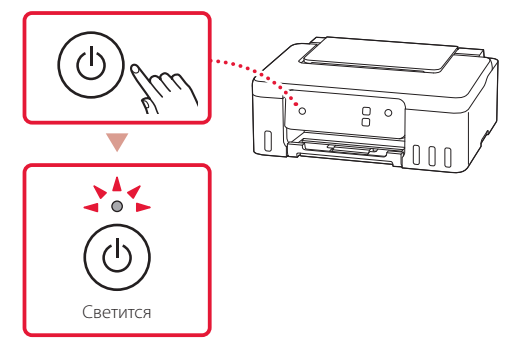

## Настройка принтера

компьютера

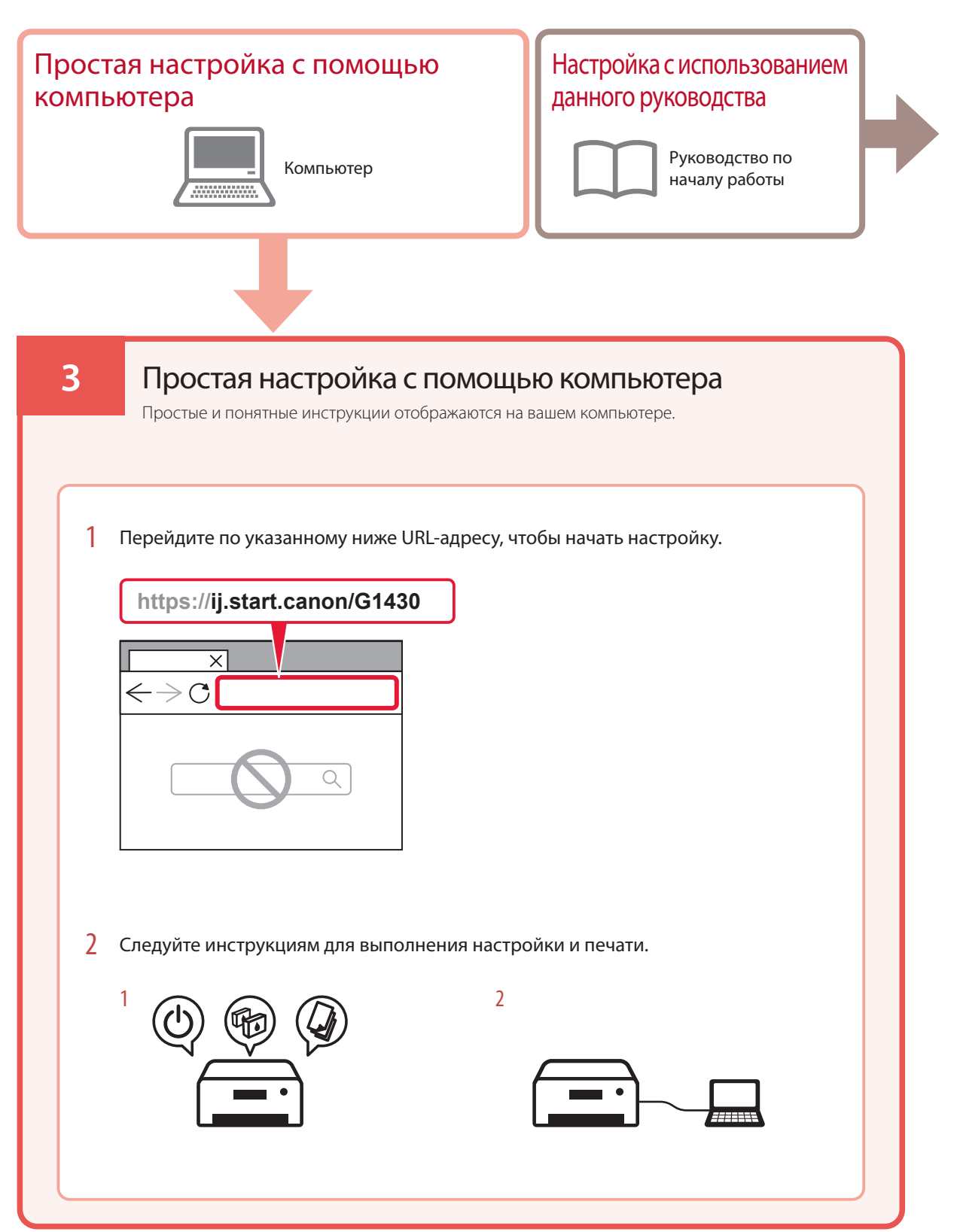

## **4. Установка печатающих головок**

1 Откройте верхнюю крышку.

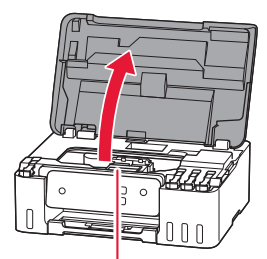

## Осторожно!

Не прикасайтесь к держателю печатающей головки до его полной остановки.

2 Откройте фиксирующую крышку печатающей головки.

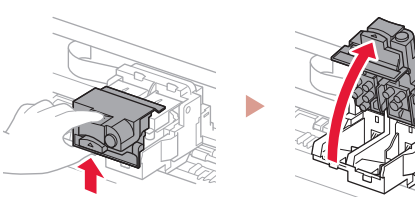

3 Извлеките каждую печатающую головку из упаковки и удалите этикетку.

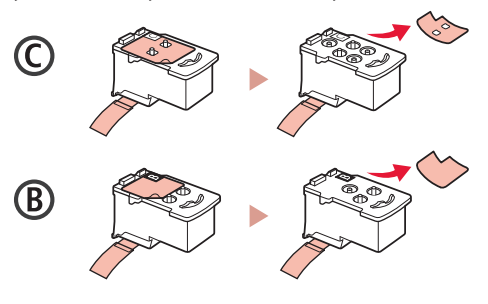

4 Удалите оранжевую ленту.

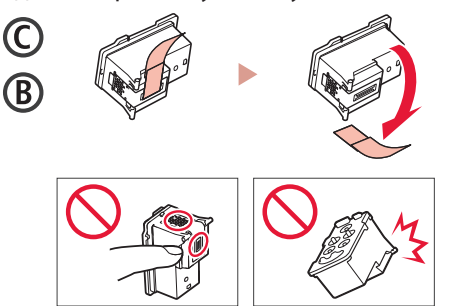

5 Вставьте печатающую головку C (цветную) с левой стороны, а печатающую головку B (черную) — с правой стороны.

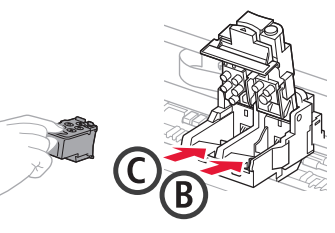

6 Закройте фиксирующую крышку печатающей головки и прижмите вниз до щелчка.

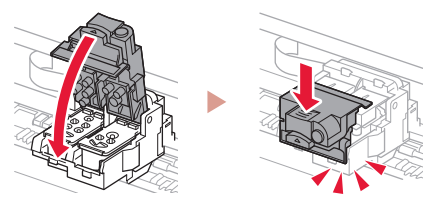

## Настройка принтера

## **5. Заливка чернил**

#### **Внимание!**

Этот продукт требует осторожного обращения с чернилами. При заполнении чернильных контейнеров чернила могут разбрызгаться. Если чернила попадут на одежду или другие вещи, они могут не отстираться.

1 Откройте колпачок контейнера в левой части принтера.

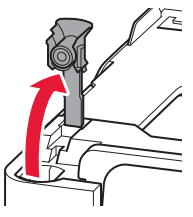

2 Держите флакон с чернилами вертикально и осторожно отверните колпачок флакона, чтобы снять его.

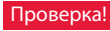

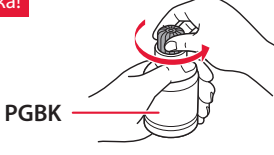

3 Совместите наконечник флакона с чернилами с впускным отверстием.

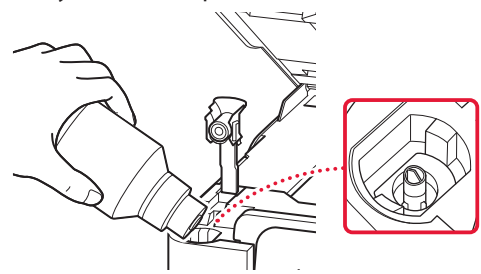

4 Медленно переверните флакон с чернилами вверх дном и прижмите его вниз, чтобы вылить чернила.

• Если чернила не выливаются, аккуратно достаньте флакон с чернилами и попробуйте выполнить эту операцию еще раз.

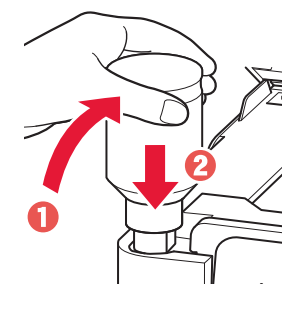

. . . . . . . . .

- 5 Осторожно извлеките флакон с чернилами из впускного отверстия.
	- Будьте осторожны, чтобы не пролить чернила.

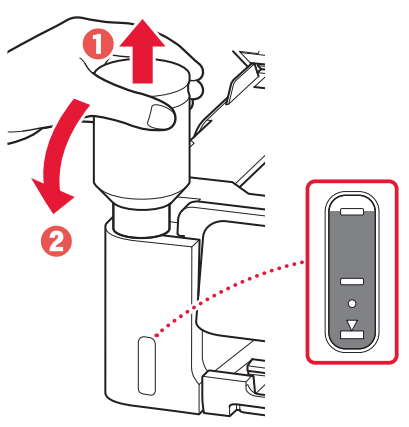

6 **Осторожно** установите на место колпачок контейнера.

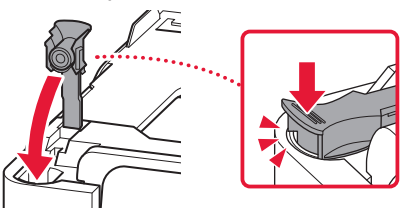

7 Чтобы заполнить соответствующие чернильные контейнеры справа, повторяйте действия с 1 по 6.

#### Проверка!

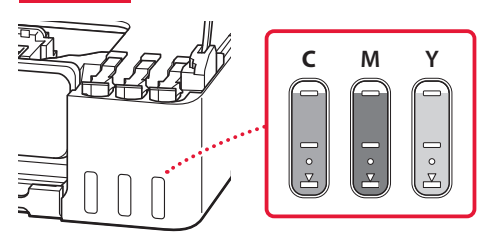

8 Закройте верхнюю крышку.

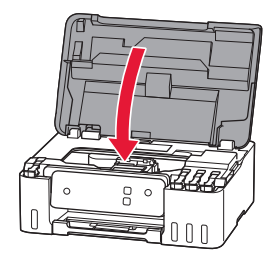

## 9 Нажмите кнопку **OK**.

• Индикатор **ВКЛ (ON)** мигает, и начинается подготовка системы подачи чернил. Это занимает примерно 6 минут.

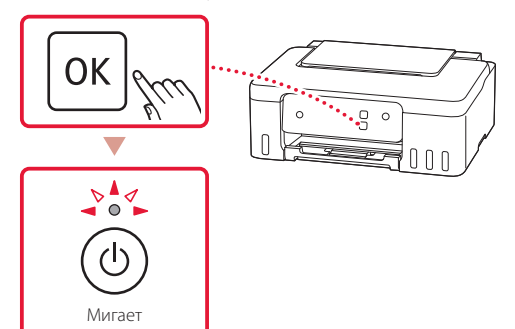

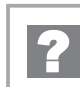

## **Если индикатор Аварийный сигнал (Alarm) мигает или светится**

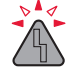

Сосчитайте число миганий.

## • 4 раза

Печатающие головки установлены неправильно.

**• «4. Установка печатающих головок» на стр. 3** 

#### • 5 раз

Не удается распознать печатающие головки.

**• «4. Установка печатающих головок» на стр. 3** 

В любом другом случае см. **Онлайн-руководство**.

# **РУССКИЙ 5** РУССКИЙ

## Настройка принтера

## **6. Подключение к компьютеру**

Если вы используете несколько компьютеров, выполните эти действия на каждом компьютере.

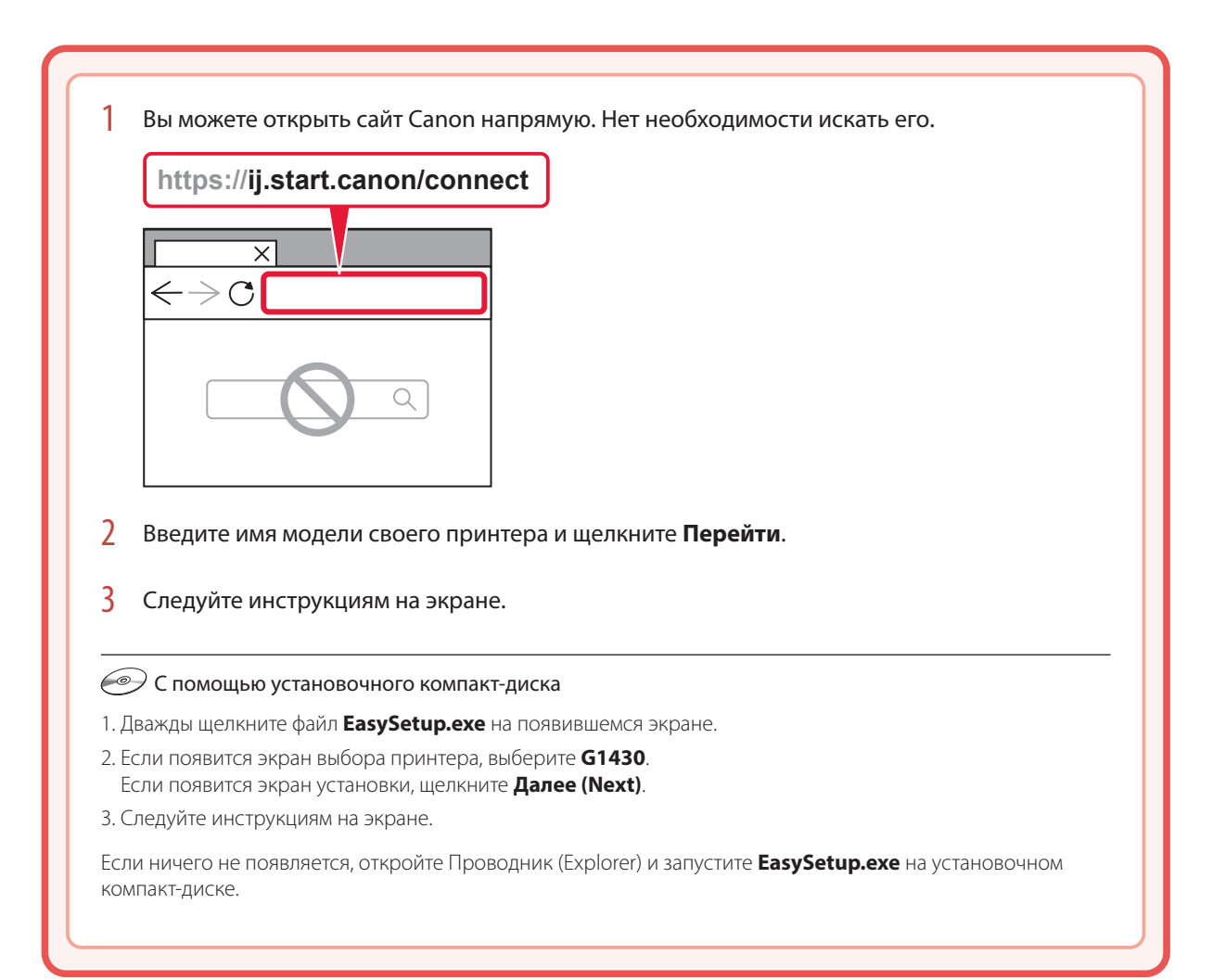

 $\bullet$   $\bullet$   $\bullet$ 

# Загрузка бумаги

Откройте упор для бумаги.

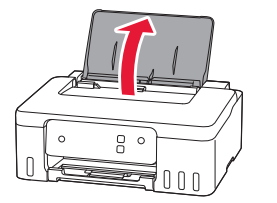

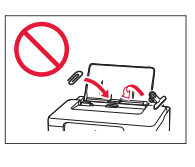

- 2 Сдвиньте правую направляющую бумаги к правому краю.
- 3 Загрузите несколько листов бумаги стороной для печати вверх и сдвиньте боковую направляющую бумаги к краю стопки бумаги.

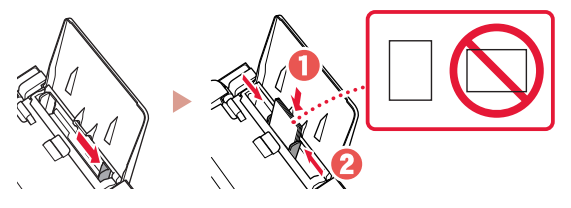

4 Нажмите кнопку **Выбор бумаги (Paper Select)**, выберите размер бумаги и нажмите кнопку **OK**.

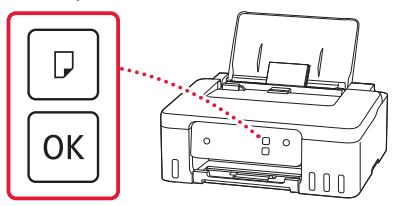

5 Выдвиньте лоток приема бумаги.

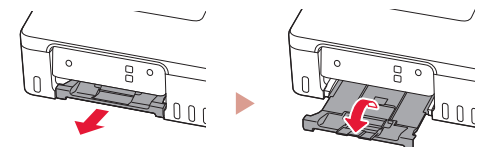

## Перемещение принтера

При перемещении принтера проверьте следующее. Для получения подробных сведений см. **Онлайн-руководство**.

#### Убедитесь, что колпачки контейнера полностью закрыты.

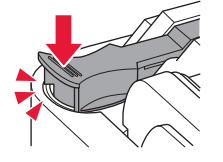

Если держатель печатающей головки находится в центре принтера, убедитесь, что крышка закрыта.

#### В случае утечки чернил поместите принтер в пластиковый пакет.

- Упакуйте принтер в твердую коробку, поместив его нижнюю часть на дно коробки и используя достаточное количество защитного материала для безопасной транспортировки.
- Не наклоняйте принтер. Чернила могут вытечь.
- Обращайтесь с коробкой осторожно и следите за тем, чтобы коробка лежала ровно и НЕ была перевернута вверх дном или на бок, поскольку в этом случае возможно повреждение принтера или утечка чернил.
- Позаботьтесь о том, чтобы во время транспортировки принтера транспортной компанией на грузовую тару с принтером была нанесена маркировка «ЭТОЙ СТОРОНОЙ ВВЕРХ» для обеспечения транспортировки принтера нижней частью вниз. Кроме того, нанесите маркировку «ХРУПКОЕ» или «ОБРАЩАТЬСЯ С ОСТОРОЖНОСТЬЮ!».

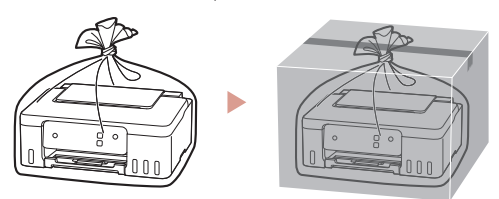

# Настроювання принтера

## **1. Вміст коробки**

• Друкуючі головки

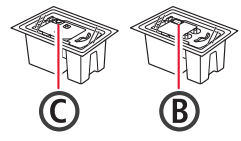

- Флакони з чорнилом
- Шнур живлення
- Компакт-диск із програмою встановлення
- Інформація щодо безпеки й важливі відомості
- Посібник для початку роботи (цей посібник)

## **2. Увімкнення принтера**

1 Приєднайте шнур живлення.

Задня сторона

ŧ

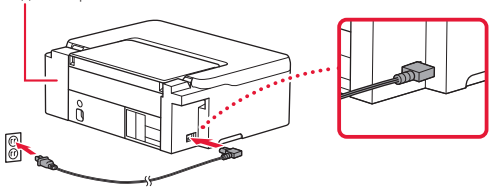

2 Натисніть кнопку **УВІМК. (ON)**. • Індикатор **УВІМК. (ON)** світиться.

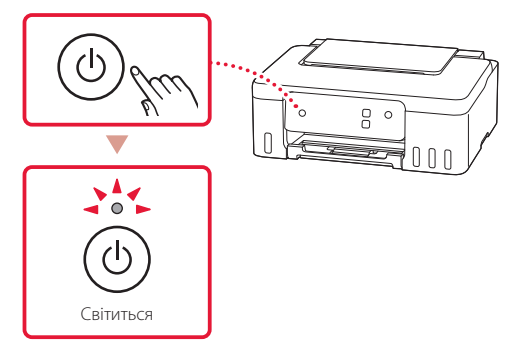

## Настроювання принтера

комп'ютера

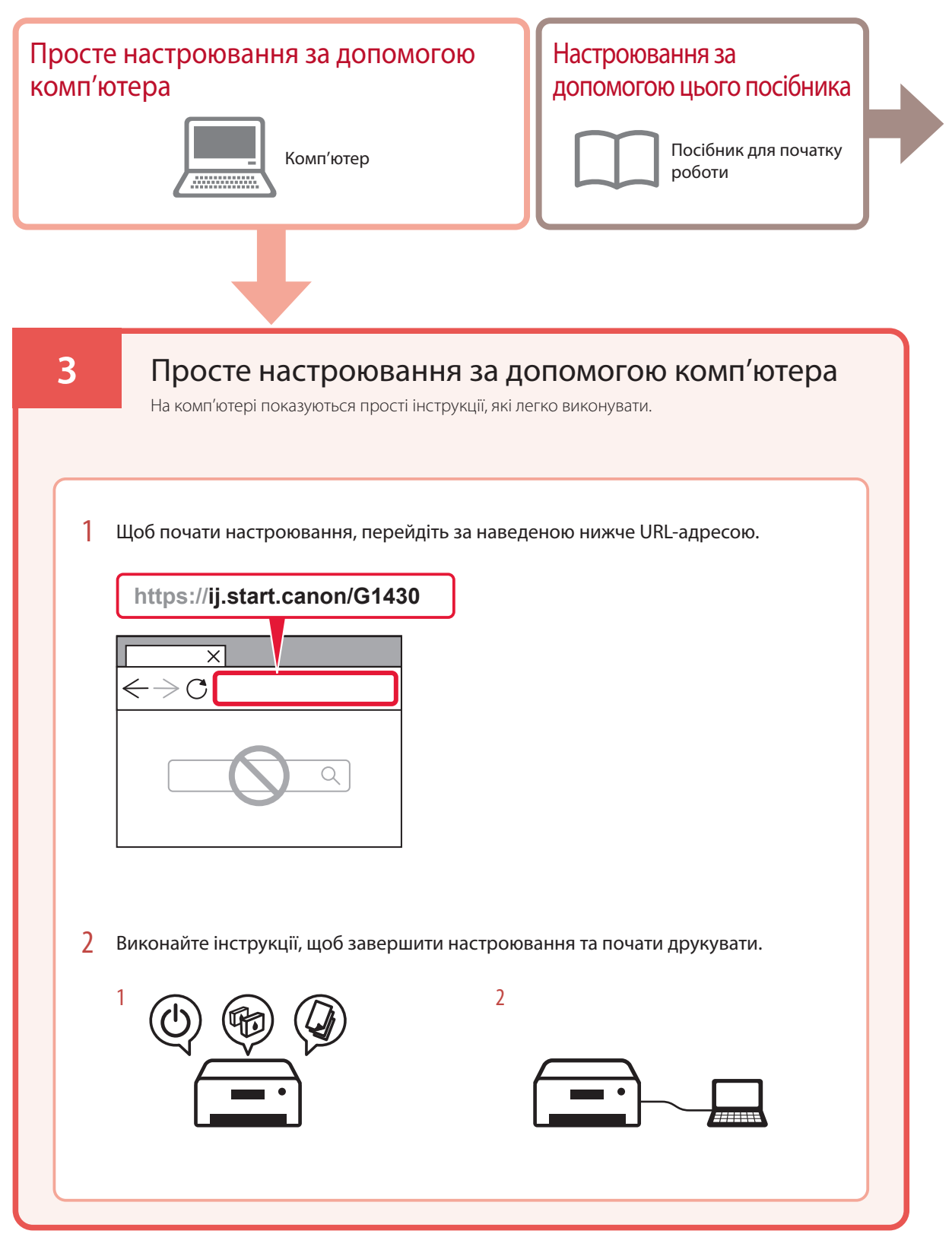

## **4. Встановлення друкуючих головок**

1 Відкрийте верхню кришку.

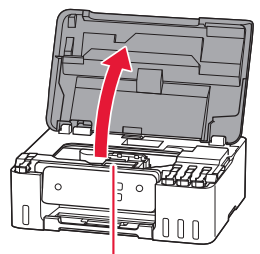

## Увага!

Не торкайтеся тримача друкуючої головки, доки він не припинить рух.

2 Відкрийте кришку фіксації друкуючої головки.

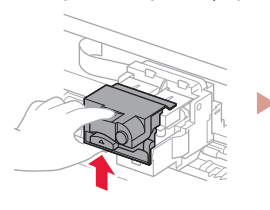

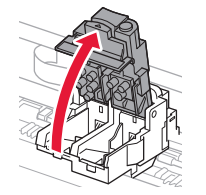

3 Витягніть кожну друкуючу головку з упаковки та зніміть етикетку.

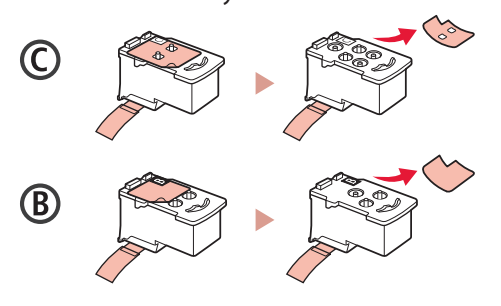

4 Зніміть жовтогарячу стрічку.

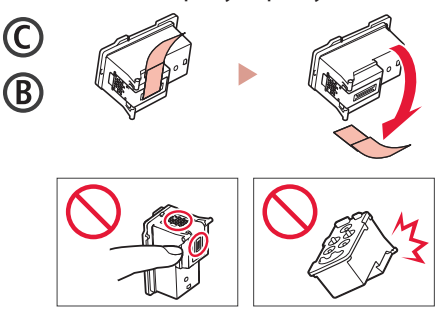

5 Установіть друкуючу головку C (кольорову) ліворуч, а друкуючу головку B (чорну) праворуч.

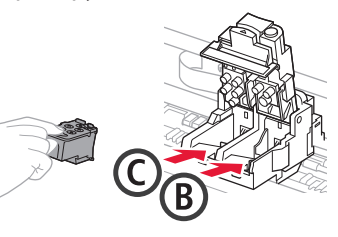

6 Закрийте кришку фіксації друкуючої головки та притискайте, доки не почуєте клацання.

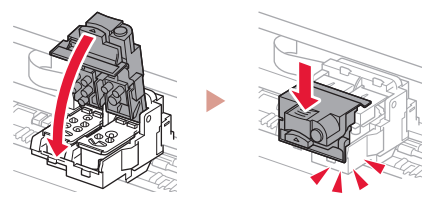

## Настроювання принтера

## **5. Наливання чорнила**

#### **Важливо**

Під час використання цього виробу потрібно обережно поводитися з чорнилом. Воно може розлитися з наповнених чорнильниць. Якщо чорнило потрапить на одяг або речі, плями буде важко вивести.

1 Відкрийте ковпачок чорнильниці ліворуч на принтері.

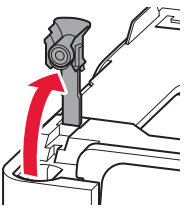

2 Тримаючи флакон із чорнилом у вертикальному положенні, обережно поверніть і зніміть ковпачок флакона.

Перевірте!

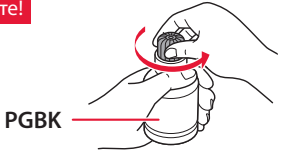

3 Сумістіть наконечник флакона з чорнилом із вхідним отвором.

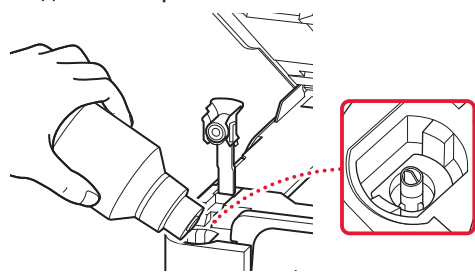

4 Повільно переверніть флакон із чорнилом догори дном і притисніть його, щоб налити чорнило.

. . . . . . . . . . . . . . . . . .

• Якщо чорнило не наливається, обережно приберіть флакон із чорнилом і повторіть спробу.

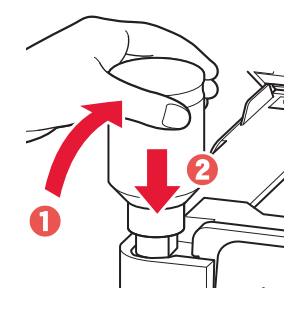

- 5 Обережно приберіть флакон із чорнилом від вхідного отвору.
	- Будьте обережні, щоб не розлити чорнило.

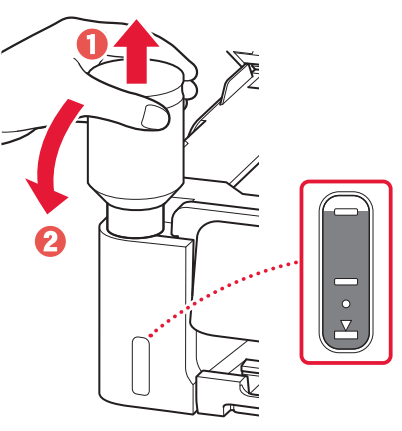

6 **Надійно** встановіть ковпачок чорнильниці на місце.

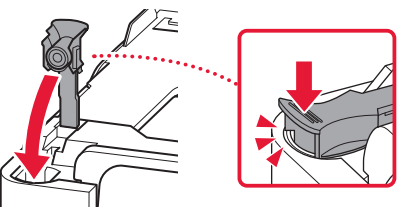

7 Повторіть кроки 1–6, щоб налити всі чорнила у відповідні чорнильниці, розташовані праворуч.

Перевірте!

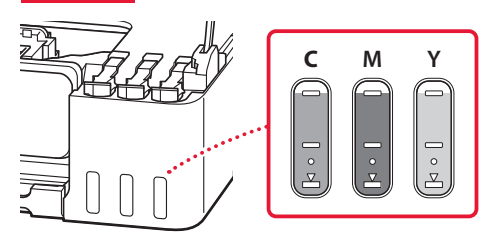

8 Закрийте верхню кришку.

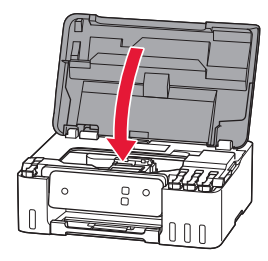

## 9 Натисніть кнопку **OK**.

• Індикатор **УВІМК. (ON)** почне блимати й запуститься підготовка системи чорнил. Процедура триває приблизно 6 хв.

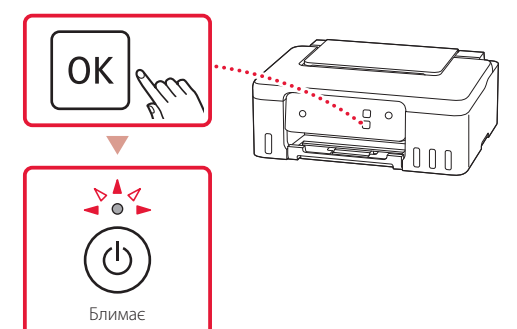

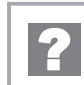

## **Якщо індикатор Попередження (Alarm) блимає або світиться**

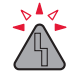

Порахуйте кількість спалахів.

#### • 4 рази

Друкуючі головки встановлено неправильно.

• «4. Встановлення друкуючих головок» на стор. 3

#### • 5 разів

Не вдається розпізнати друкуючі головки.

• «4. Встановлення друкуючих головок» на стор. 3

В іншому разі див. **Онлайновий посібник**.

## Настроювання принтера

## **6. Підключення до комп'ютера**

Якщо ви користуєтеся кількома комп'ютерами, виконайте ці кроки на кожному з них.

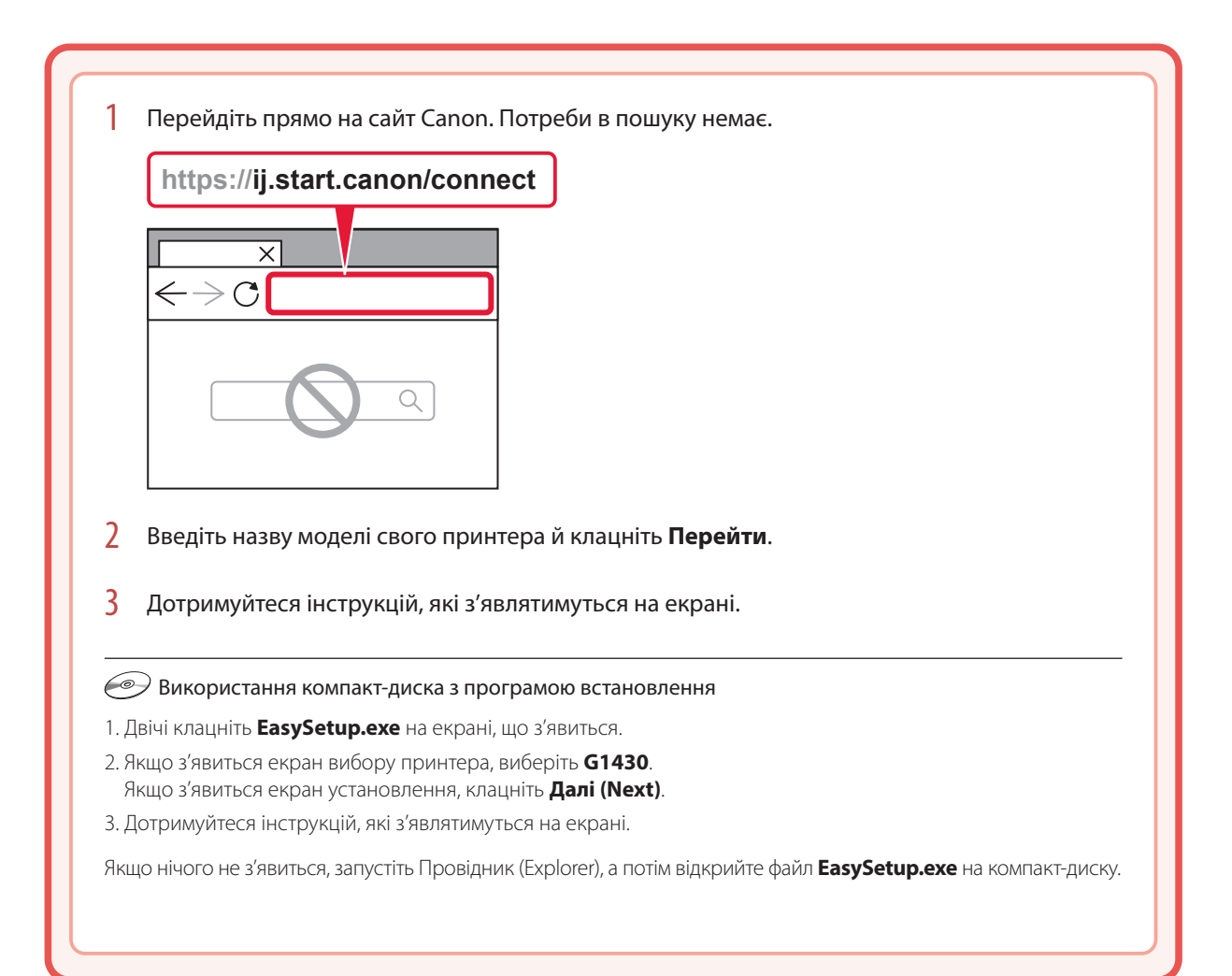

## Завантаження паперу

1 Відкрийте підпору для паперу.

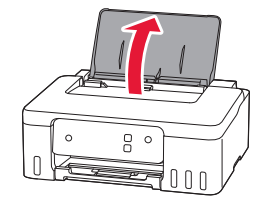

 $\overline{\phantom{0}}$ 

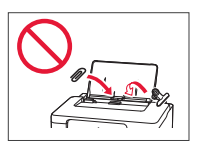

Посуньте правий напрямник для паперу до правого краю.

3 Завантажте кілька аркушів паперу стороною для друку догори й перемістіть бічний напрямник для паперу до краю стопки паперу.

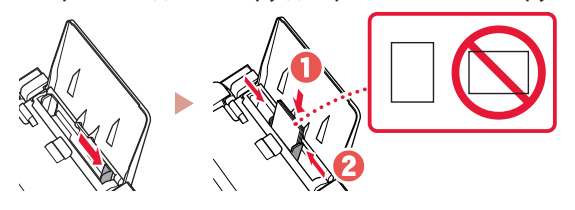

4 Натисніть кнопку **Вибір паперу (Paper Select)**, виберіть формат паперу та натисніть кнопку **OK**.

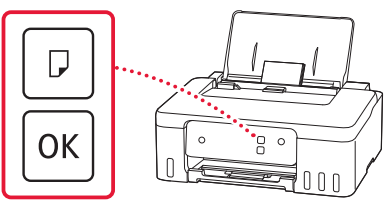

5 Витягніть лоток виведення паперу.

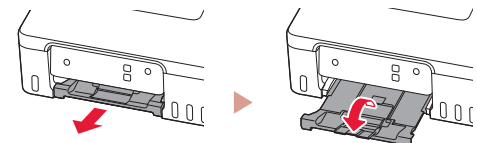

# Транспортування принтера

Під час переміщення принтера дотримуйтеся наведених нижче інструкцій. Щоб отримати докладніші відомості, див. документ **Онлайновий посібник**.

Перевірте, чи ковпачки чорнильниць повністю закрито.

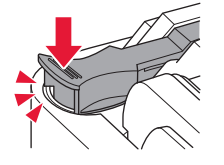

Якщо тримач друкуючої головки перебуває в центрі принтера, переконайтеся, що кришку закрито.

## Помістіть принтер у поліетиленовий пакет, оскільки чорнило може витікати.

- Помістіть принтер у тверду коробку нижньою частиною принтера донизу й використайте достатню кількість захисного матеріалу, щоб гарантувати безпечне транспортування.
- Не нахиляйте принтер. Чорнило може витекти.
- Поводьтеся з коробкою обережно та переконайтеся, що вона зберігає форму й НЕ перевернута догори дном або на бік, оскільки принтер може бути пошкоджено, а чорнило в ньому може витекти.
- Напишіть на коробці з принтером «ЦИМ БОКОМ ДОГОРИ», щоб під час транспортування експедитор завжди тримав принтер нижньою стороною донизу. Також напишіть «КРИХКЕ» або «ПОВОДИТИСЬ ОБЕРЕЖНО».

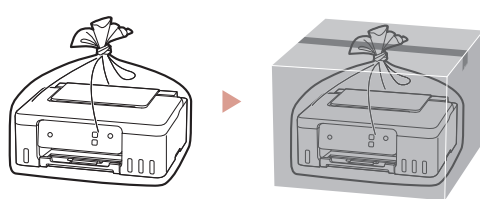

# تحميل الورق

1 افتح دعامة الورق.

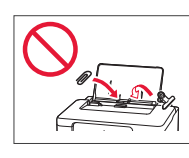

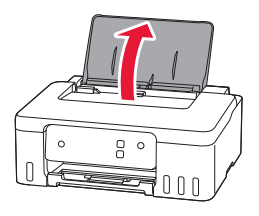

- 2 قم بإزاحة موجه الورق األيمن إلى أقصى اليمين.
- 3 ٪ قم بتحميل عدة ورقات مع توجيه جانب الطباعة إلى الأعلى، ثم قم<br>بإزاحة موجه الورق الجانبي باتجاه حافة رزمة الورق.

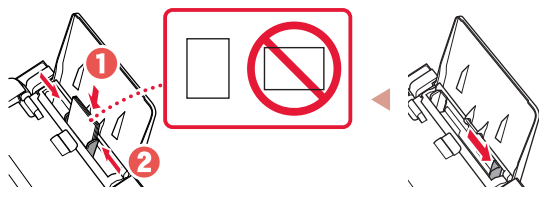

الورق، ثم اضغط على الزر **موافق )OK)**. <sup>4</sup> اضغط على الزر **تحديد الورق )Select Paper)**، وحدد حجم

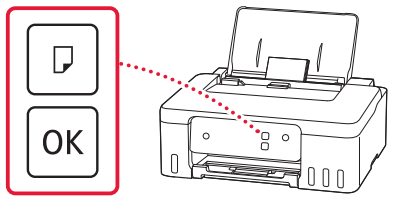

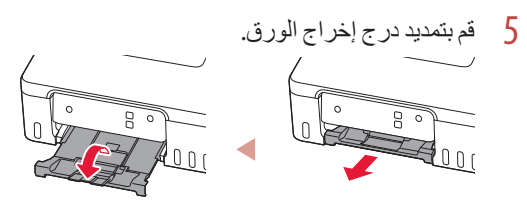

# نقل الطابعة الخاصة بك

عند نقل الطابعة، تحقق مما يلي. راجع **الدليل على اإلنترنت** لمعرفة التفاصيل.

تحقق مما إذا كانت أغطية الخزانات مغلقة ً تماما.

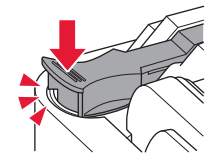

إذا كان حامل رأس الطباعة في منتصف الطابعة، فتأكد من إغالق الغطاء.

- قم بوضع الطابعة في حقيبة بالستيكية في حالة تسرب الحبر.
- قم بوضع الطابعة في صندوق قوي بحيث يكون الجزء السفلي منها ً موجها لألسفل، واستخدم مادة واقية كافية لضمان نقلها بأمان.
	- ال تقم بإمالة الطابعة. فقد يتسرب الحبر. •
- ، يرجى نقله بعناية وضمان بقاء الصندوق مستويًا وعدم قلبه رأسًا على عقب<br>بأسطوط الصندوق بعدمان الطبوق مستويًا وعدم قلبه من الطبوق الطبوق أو على جانبه، حيث قد تتلف الطابعة ويتسرب الحبر الموجود في الطابعة.
- عندما يقوم وكيل الشحن بنقل الطابعة، ضع على الصندوق عالمة "هذا الجانب لأعلى" لإبقاء الجانب السفلي من الطابعة متجهًا لأسفل ضع أيضًا عالمة "منتج قابل للكسر" أو "يرجى التعامل مع هذا المنتج بحرص".

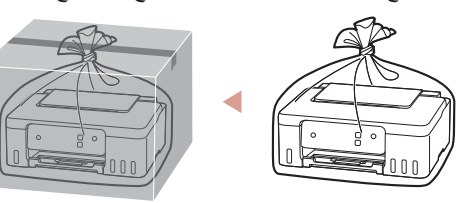

## إعداد الطابعة

العربية

**االتصال بجهاز كمبيوتر .6**

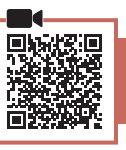

إذا كنت تستخدم أجهزة كمبيوتر متعددة، فقم بإجراء هذه الخطوات على كل جهاز كمبيوتر.

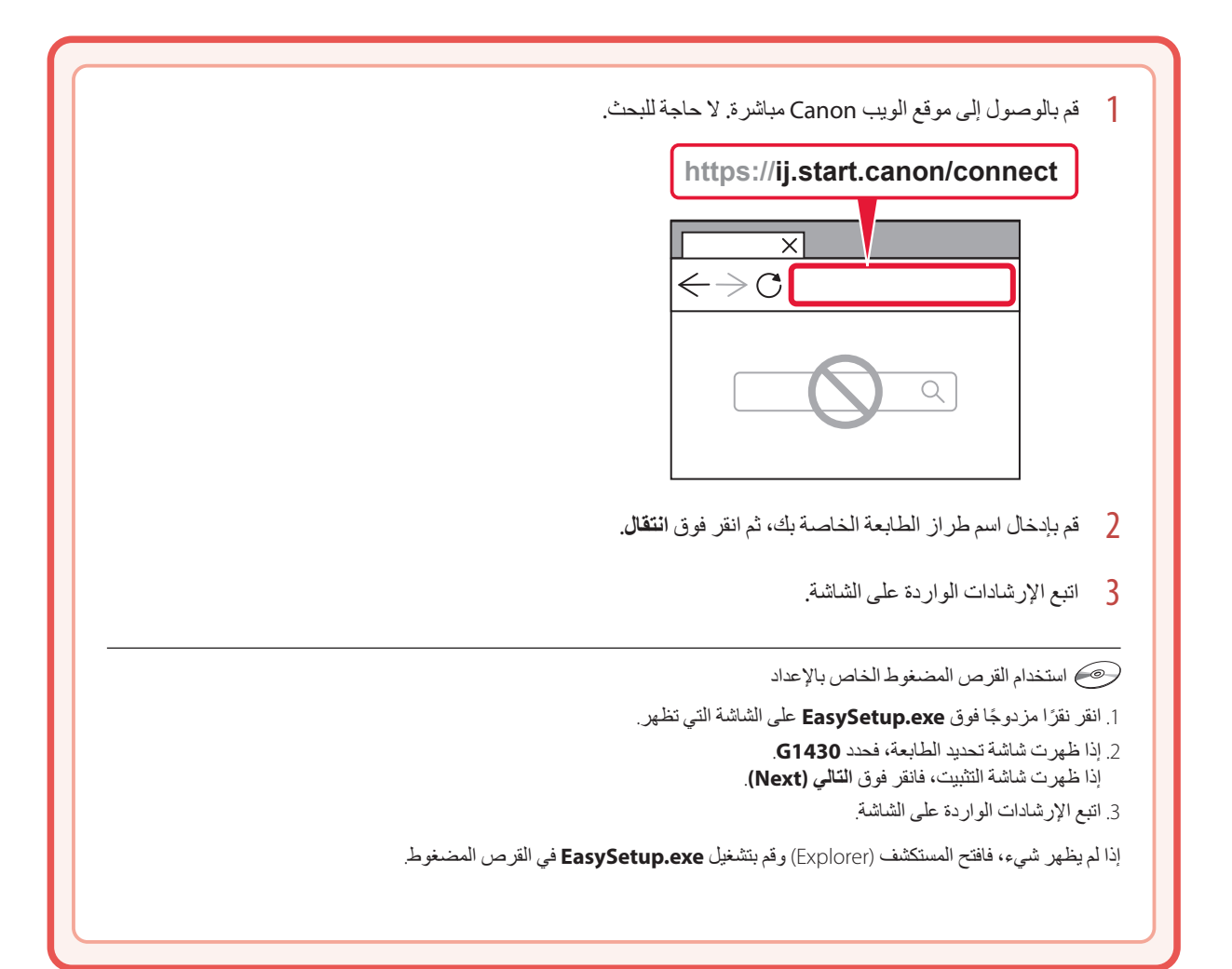

7 كرر الخطوات من 1 إلى 6 لصب الحبر بالكامل داخل خزانات<br>الحبر المناظرة الموجودة على اليمين.

#### تحقق!

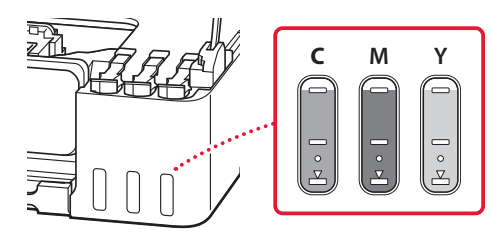

8 أغلق الغطاء العلوي.

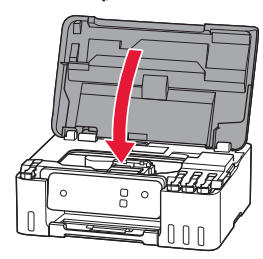

- 9 اضغط على الزر **موافق )OK)**.
- يومض المصباح **تشغيل )ON )**ويبدأ إعداد نظام الحبر. يستغرق اكتمال اإلعداد 6 دقائق.

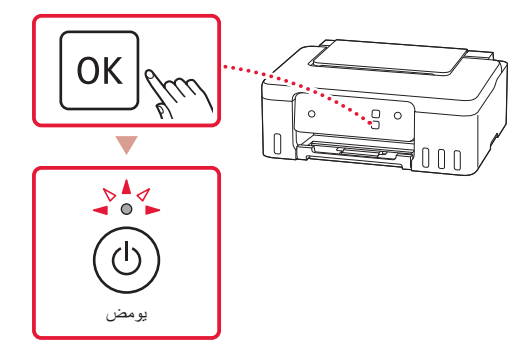

ŧ

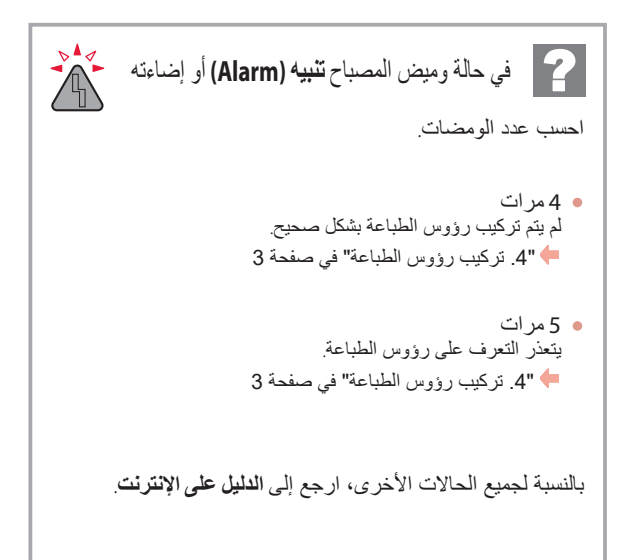

. . . . . .

## إعداد الطابعة

## العربية

## **صب الحبر .5**

#### **هام**

يتطلب هذا المنتج التعامل مع الحبر بحرص. فقد يتناثر الحبر عندما تكون خزانات الحبر ممتلئة بالحبر. وإذا تلطخت مالبسك أو متعلقاتك بالحبر، فقد تتعذر إزالته.

1 افتح غطاء الخزان الموجود على يسار الطابعة.

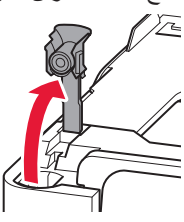

2 أمسك زجاجة الحبر بصورة عمودية وقم بتدوير غطاء الزجاجة<br>برفق لإزالته.

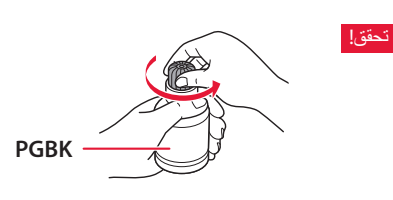

3 قم بمحاذاة فوهة زجاجة الحبر مع المدخل.

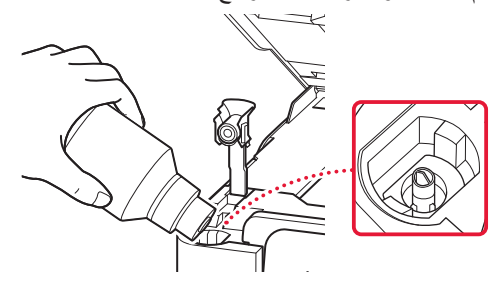

4 اقلب زجاجة الحبر رأسًا على عقب ببطء وادفعها للأسفل لصب الحبر. في حالة عدم صب الحبر، قم بإزالة زجاجة الحبر برفق وحاول مرة • أخرى.

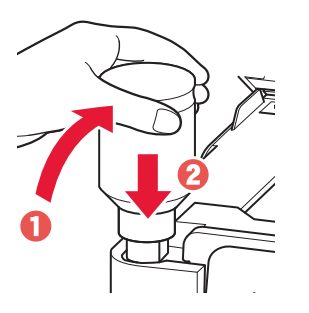

5 قم بإزالة زجاجة الحبر برفق من المدخل. احرص على عدم انسكاب الحبر. •

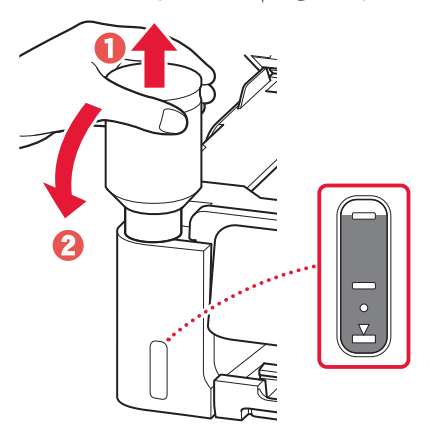

ŧ

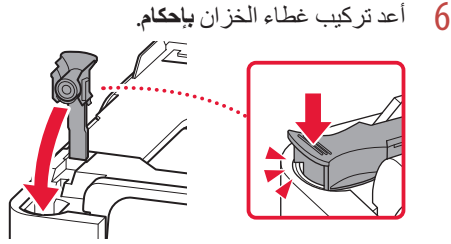

## **.4 تركيب رؤوس الطباعة**

1 افتح الغطاء العلوي.

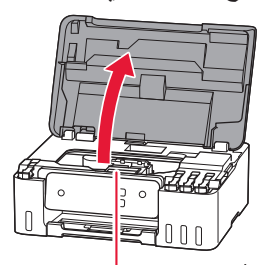

**تنبيه** ال تلمس حامل رأس الطباعة حتى يتوقف عن الحركة.

2 افتح غطاء قفل رأس الطباعة.

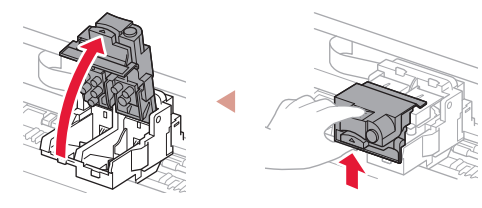

3 أخرج رأس الطباعة من العبوة وأزل الملصق.

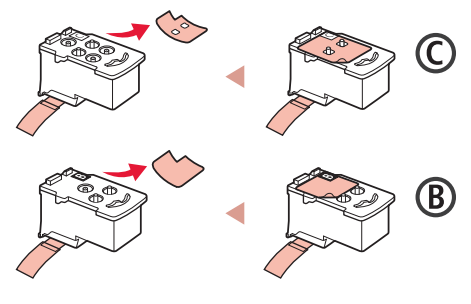

4 قم بإزالة الشريط الالصق البرتقالي.

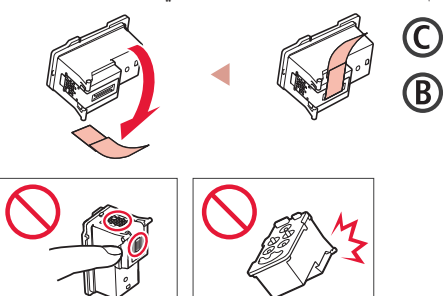

ŧ

5 أدخل رأس الطباعة C (الملون) على اليسار ورأس الطباعة B<br>(الأسود) على اليمين.

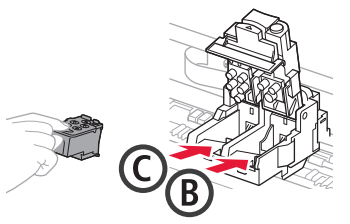

مكان غطاء قفل رأس الطباعة مع الضغط لأسفل حتى يستقر في أغلق عن الصغر<br>مكانه مصدرًا صوت نقرة.

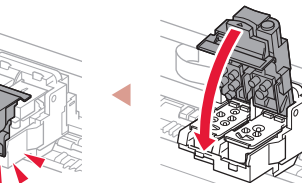

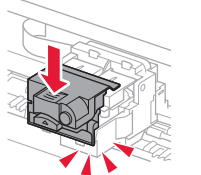

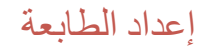

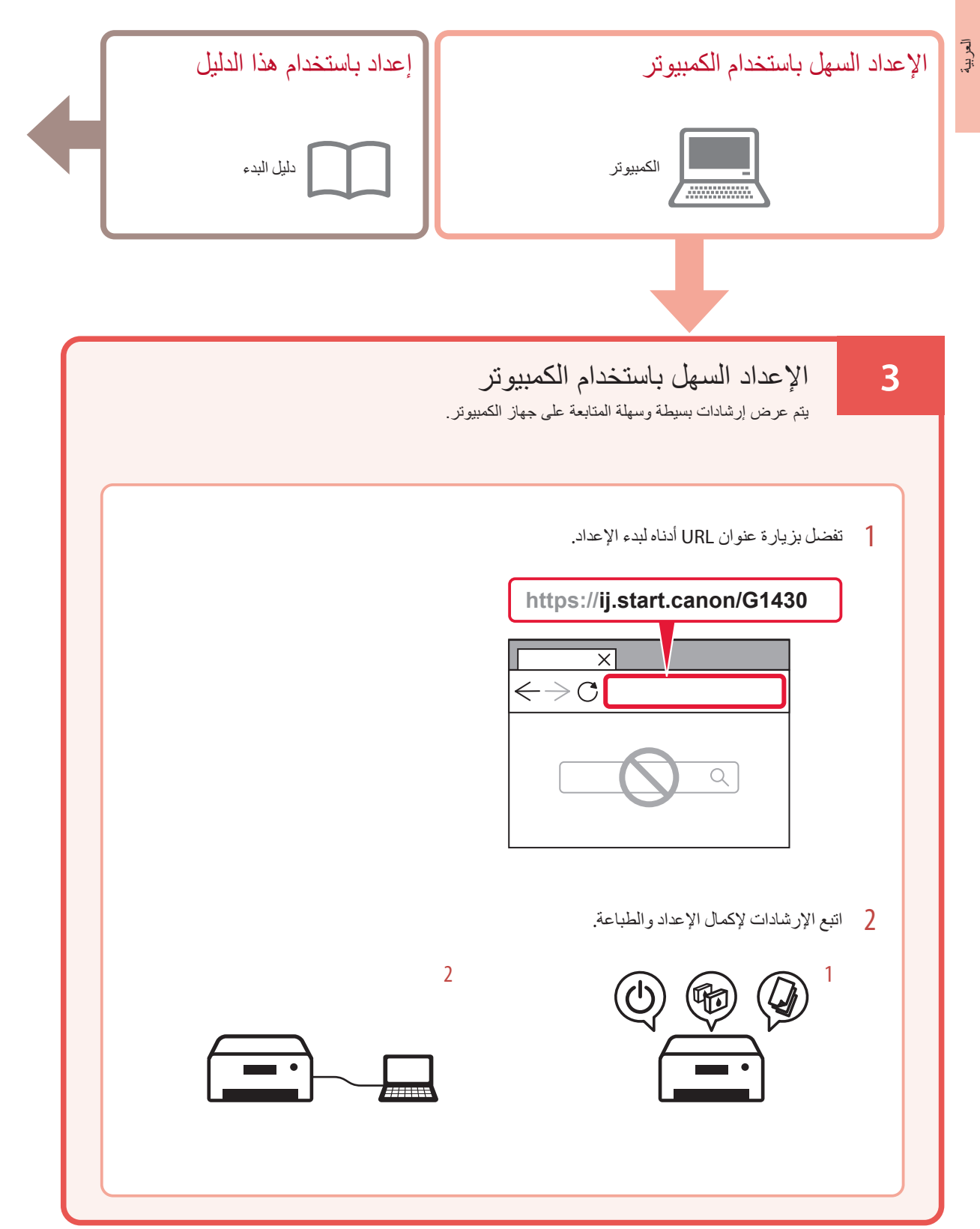

**2**

# إعداد الطابعة

## **.1 محتويات العلبة**

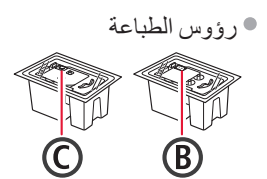

- زجاجات الحبر
	- سلك الطاقة
- القرص المضغوط الخاص باإلعداد
- معلومات األمان والمعلومات الهامة
	- دليل البدء )هذا الدليل(

## **.2 تشغيل الطابعة**

1 قم بتوصيل سلك الطاقة.

. . . . . . .

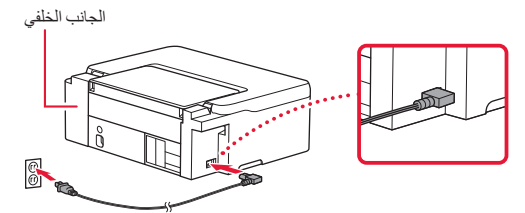

2 اضغط على الزر **تشغيل )ON)**. يضيء المصباح **تشغيل )ON)**.•

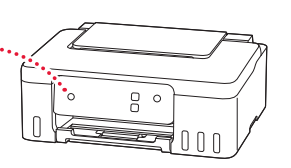

Ţ

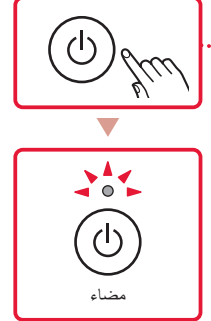

. . . . . . . .

. . . . . . . . . . . . .

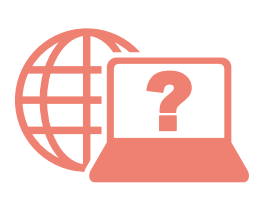

Доступ к документу Онлайн-руководство Accès au Manuel en ligne Acesse o Manual On-line Acceso al Manual en línea Access Online Manual

Доступ до документа Онлайновий посібник

الوصول إلى الدليل على اإلنترنت

من المتصفح الخاص بك З вашого браузера Из вашего браузера À partir de votre navigateur Do seu navegador Desde su navegador From your browser

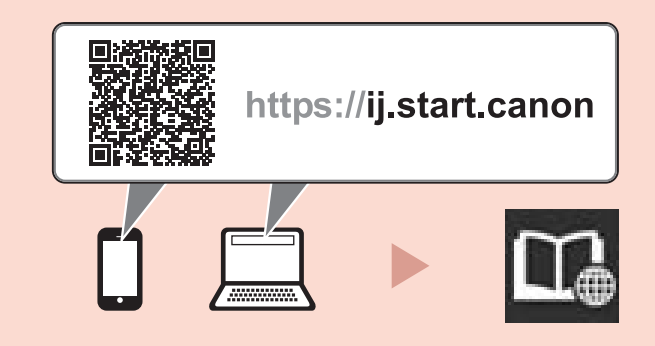

Free Manuals Download Website [http://myh66.com](http://myh66.com/) [http://usermanuals.us](http://usermanuals.us/) [http://www.somanuals.com](http://www.somanuals.com/) [http://www.4manuals.cc](http://www.4manuals.cc/) [http://www.manual-lib.com](http://www.manual-lib.com/) [http://www.404manual.com](http://www.404manual.com/) [http://www.luxmanual.com](http://www.luxmanual.com/) [http://aubethermostatmanual.com](http://aubethermostatmanual.com/) Golf course search by state [http://golfingnear.com](http://www.golfingnear.com/)

Email search by domain

[http://emailbydomain.com](http://emailbydomain.com/) Auto manuals search

[http://auto.somanuals.com](http://auto.somanuals.com/) TV manuals search

[http://tv.somanuals.com](http://tv.somanuals.com/)